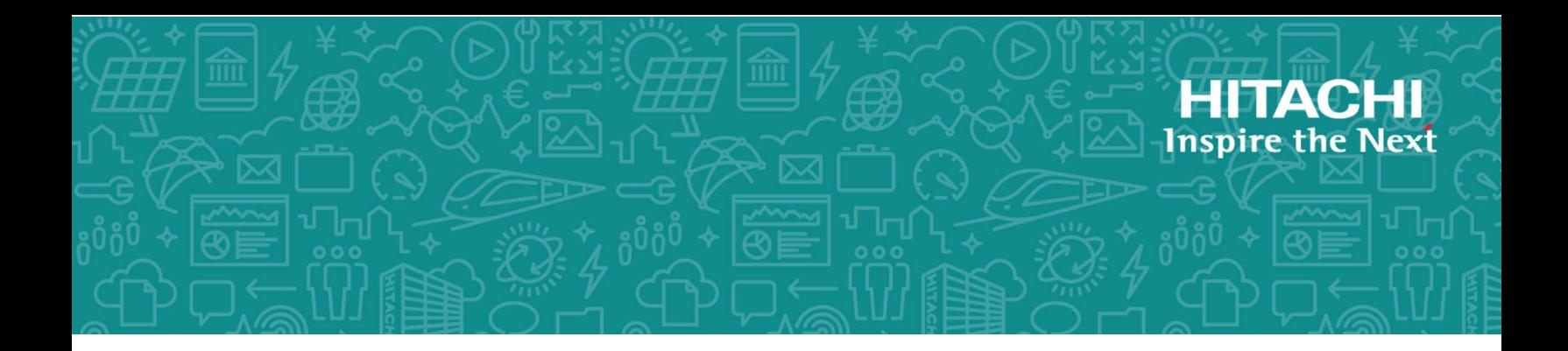

# **Hitachi Virtual Storage Platform G1x00 and F1500**

**SVOS 7.1**

# **Compatible PAV User Guide**

This document describes and provides instructions for using Hitachi Compatible PAV to configure and perform operations on Hitachi Virtual Storage Platform G1000 and G1500, and Virtual Storage Platform F1500 storage systems.

**MK-92RD8026-07 October 2017**

#### © 2014, 2017 Hitachi Vantara Corporation. All rights reserved.

No part of this publication may be reproduced or transmitted in any formor byany means, electronic or mechanical, including photocopying and recording, or stored in a database or retrieval system for commercial purposes without the express written permission of Hitachi, Ltd., or Hitachi Vantara Corporation (collectively, "Hitachi"). Licensee may make copies of the Materials provided that any such copy is: (i) created as an essential step in utilization of the Software as licensed and is used in no other manner; or (ii) used for archival purposes. Licensee may not make any other copies of the Materials. "Materials" meantext, data, photographs, graphics, audio, video and documents.

Hitachi reserves the right to make changes to this Material at any time without notice and assumes no responsibility for its use. The Materials contain the most current information available at the time of publication.

Some of the features described in the Materials might not be currently available. Refer to the most recent product announcement for information about feature and product availability, or contact Hitachi Vantara Corporation at [https://support.HitachiVantara.com/](https://support.hitachivantara.com/en_us/contact-us.html) [en\\_us/contact-us.html.](https://support.hitachivantara.com/en_us/contact-us.html)

**Notice:** Hitachi products and services can be ordered only under the terms and conditions of the applicable Hitachi agreements. The use of Hitachi products is governed by the terms of your agreements with Hitachi Vantara Corporation.

By using this software, you agree that you are responsible for:

1) Acquiring the relevant consents as may be required under local privacy laws or otherwise from authorized employees and other individuals to access relevant data; and

2) Verifying that data continues to be held, retrieved, deleted, or otherwise processed in accordance with relevant laws.

**Notice on Export Controls.** The technical data and technology inherent in this Document may be subject to U.S. export control laws, including the U.S. Export Administration Act and its associated regulations, and may be subject to export or import regulations in other countries. Reader agrees to comply strictly with all such regulations and acknowledges that Reader has the responsibility to obtain licenses to export, re-export, or import the Document and any Compliant Products.

**EXPORT CONTROLS -** Licensee will comply fully with all applicable export laws and regulations of the United States and other countries, and Licensee shall not export, or allow the export or re-export of, the Software, API, or Materials in violation of any such laws or regulations. By downloading or using the Software, API, or Materials, Licensee agrees to the foregoing and represents and warrants that Licensee is not located in, under the control of, or a national or resident of any embargoed or restricted country.

Hitachi is a registered trademark of Hitachi, Ltd., in the United States and other countries.

AIX, AS/400e, DB2, Domino, DS6000, DS8000, Enterprise Storage Server, eServer, FICON, FlashCopy, IBM, Lotus, MVS, OS/390, PowerPC, RS6000, S/390, System z9, System z10, Tivoli, z/OS, z9, z10, z13, z/VM, and z/VSE are registered trademarks or trademarks of International Business Machines Corporation.

Active Directory, ActiveX, Bing, Excel, Hyper-V, Internet Explorer, the Internet Explorer logo, Microsoft, the Microsoft Corporate Logo, MS-DOS, Outlook, PowerPoint, SharePoint, Silverlight, SmartScreen, SQL Server, Visual Basic, Visual C++, Visual Studio, Windows, the Windows logo, Windows Azure, Windows PowerShell, Windows Server, the Windows start button, and Windows Vista are registered trademarks or trademarks of Microsoft Corporation. Microsoft product screen shots are reprinted with permission from Microsoft Corporation.

All other trademarks, service marks, and company names in this document or web site are properties of their respective owners.

# **Contents**

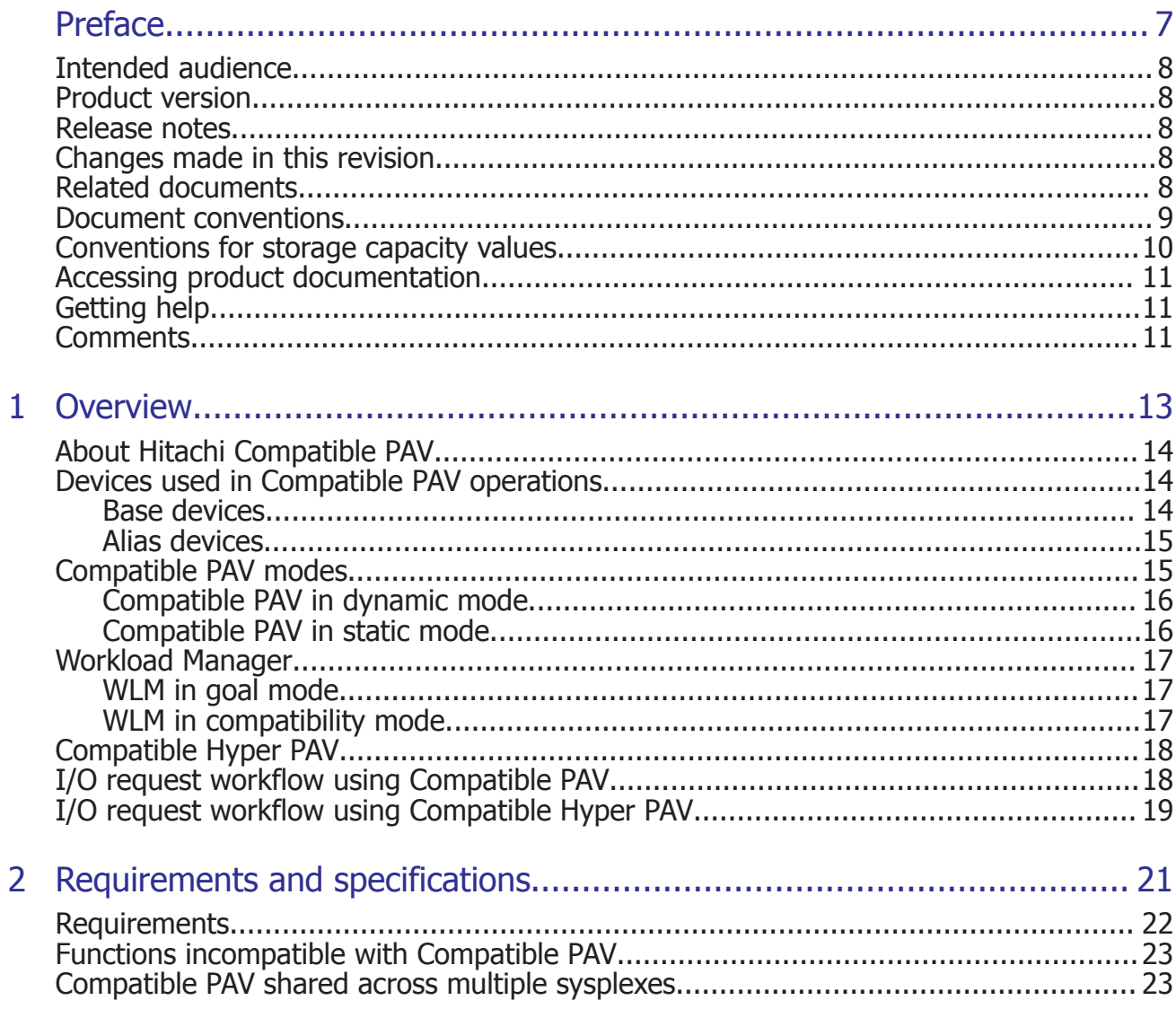

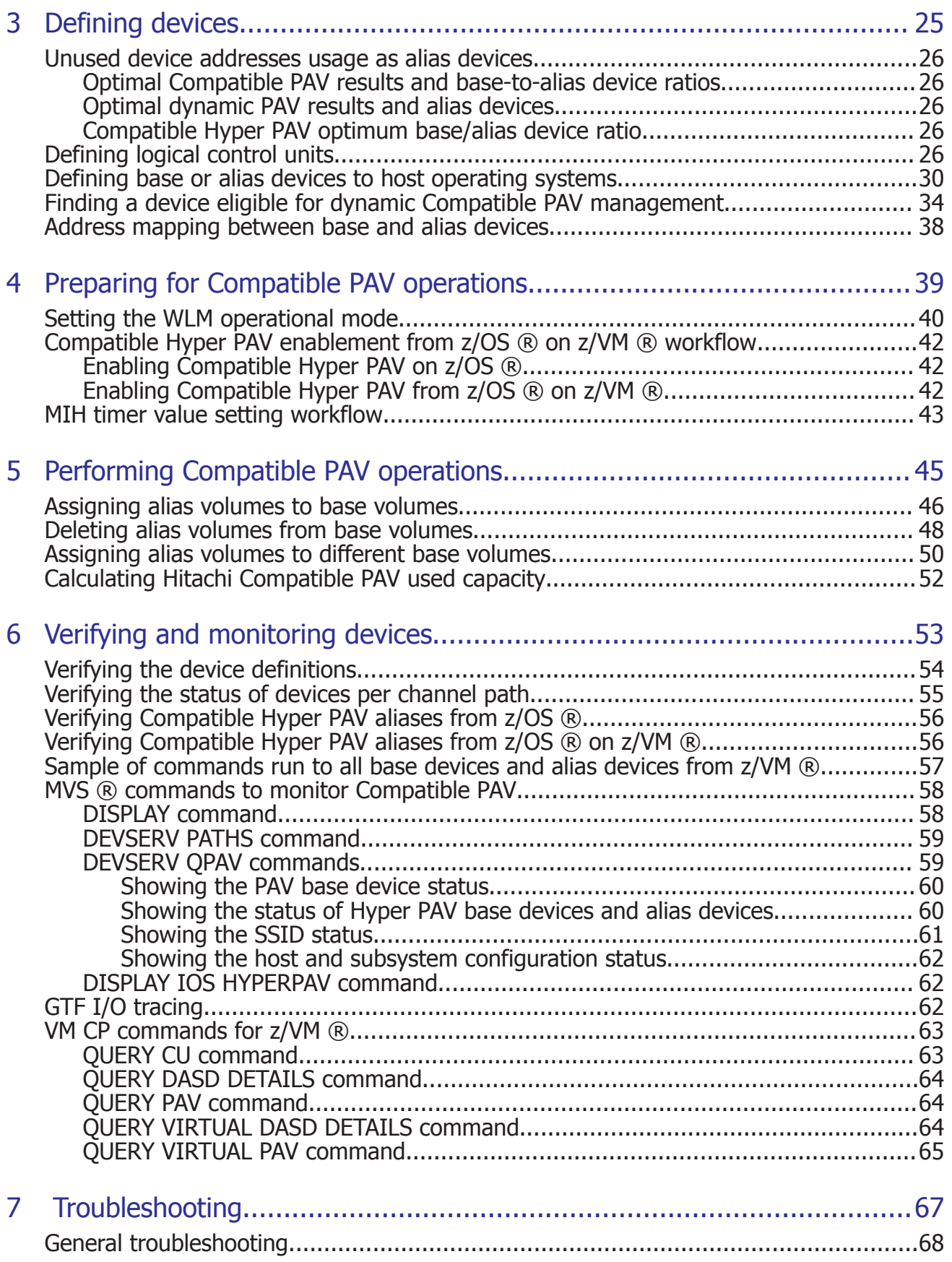

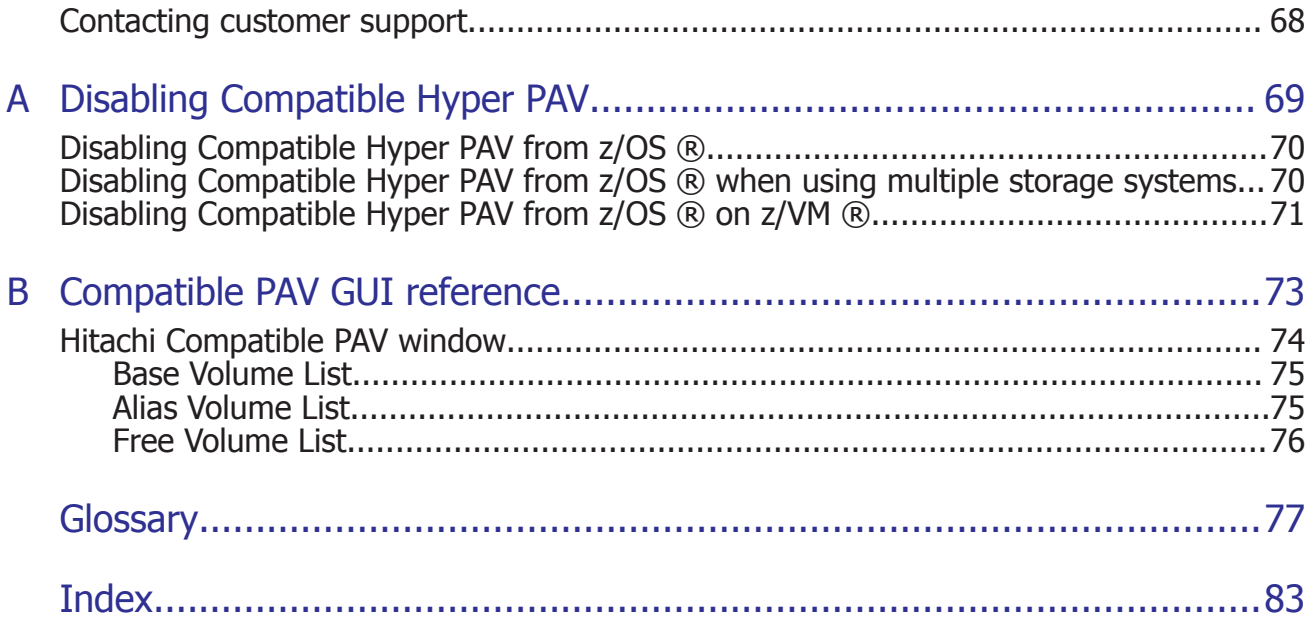

# **Preface**

<span id="page-6-0"></span>This document describes and provides instructions for using Hitachi Compatible PAV to configure and perform operations on Hitachi Virtual Storage Platform G1000 and G1500, and Virtual Storage Platform F1500 storage system.

Please read this document carefully to understand how to use these products, and maintain a copy for your reference.

- □ [Intended audience](#page-7-0)
- □ [Product version](#page-7-0)
- □ [Release notes](#page-7-0)
- □ [Changes made in this revision](#page-7-0)
- □ [Related documents](#page-7-0)
- □ [Document conventions](#page-8-0)
- □ [Conventions for storage capacity values](#page-9-0)
- □ [Accessing product documentation](#page-10-0)
- □ [Getting help](#page-10-0)
- □ [Comments](#page-10-0)

### <span id="page-7-0"></span>**Intended audience**

This document is intended for system administrators, Hitachi Data Systems representatives, and authorized service providers who install, configure, and operate the Hitachi Virtual Storage Platform G1000 and G1500, and Virtual Storage Platform F1500 storage system.

Readers of this document should be familiar with the following:

- Data processing and RAID storage systems and their basic functions.
- The Hitachi Device Manager Storage Navigator software for Hitachi Virtual Storage Platform G1000 and G1500, and Virtual Storage Platform F1500 and the *System Administrator Guide*.
- The IBM® Parallel Access Volume host software.

#### **Product version**

This document revision applies to Hitachi Virtual Storage Platform G1000 and G1500, and Virtual Storage Platform F1500 microcode 80-05-2*x* or later.

#### **Release notes**

Read the release notes before installing and using this product. They may contain requirements or restrictions that are not fully described in this document or updates or corrections to this document. Release notes are available on Hitachi Data Systems Support Connect: [https://](https://knowledge.hds.com/Documents) [knowledge.hds.com/Documents.](https://knowledge.hds.com/Documents)

#### **Changes made in this revision**

• Hitachi Command Suite lead-in steps were deleted.

#### **Related documents**

The documents below are referenced in this document or contain more information about the features described in this document.

Hitachi Virtual Storage Platform G1000 and G1500, and Virtual Storage Platform F1500 documents:

- *Hardware Guide for Hitachi Virtual Storage Platform G1000, G1500, and F1500*, MK-92RD8007
- *System Administrator Guide*, MK-92RD8016
- *Hitachi Device Manager Storage Navigator Messages*, MK-92RD8017

<span id="page-8-0"></span>For a list of all documents for the Hitachi Virtual Storage Platform G1000, see the *Product Overview*.

IBM documentation:

- *DFSMS/MVS® Software Support for IBM Enterprise Storage Server*, SC26-7318
- *Enterprise Storage Server Performance Monitoring and Tuning*, SG24-5656
- *DS8000 Performance Monitoring and Tuning*, SG24–7146
- *System/390® Command Reference 2105 Models E10, E20, F10, F20*, SG26-7298
- *IBM HCD Planning*, SG28-1750
- *IBM HCD Users Guide*, SG28-1848
- *MVS Initialization and Tuning Reference*, SG28-1752

#### **Document conventions**

This document uses the following typographic conventions:

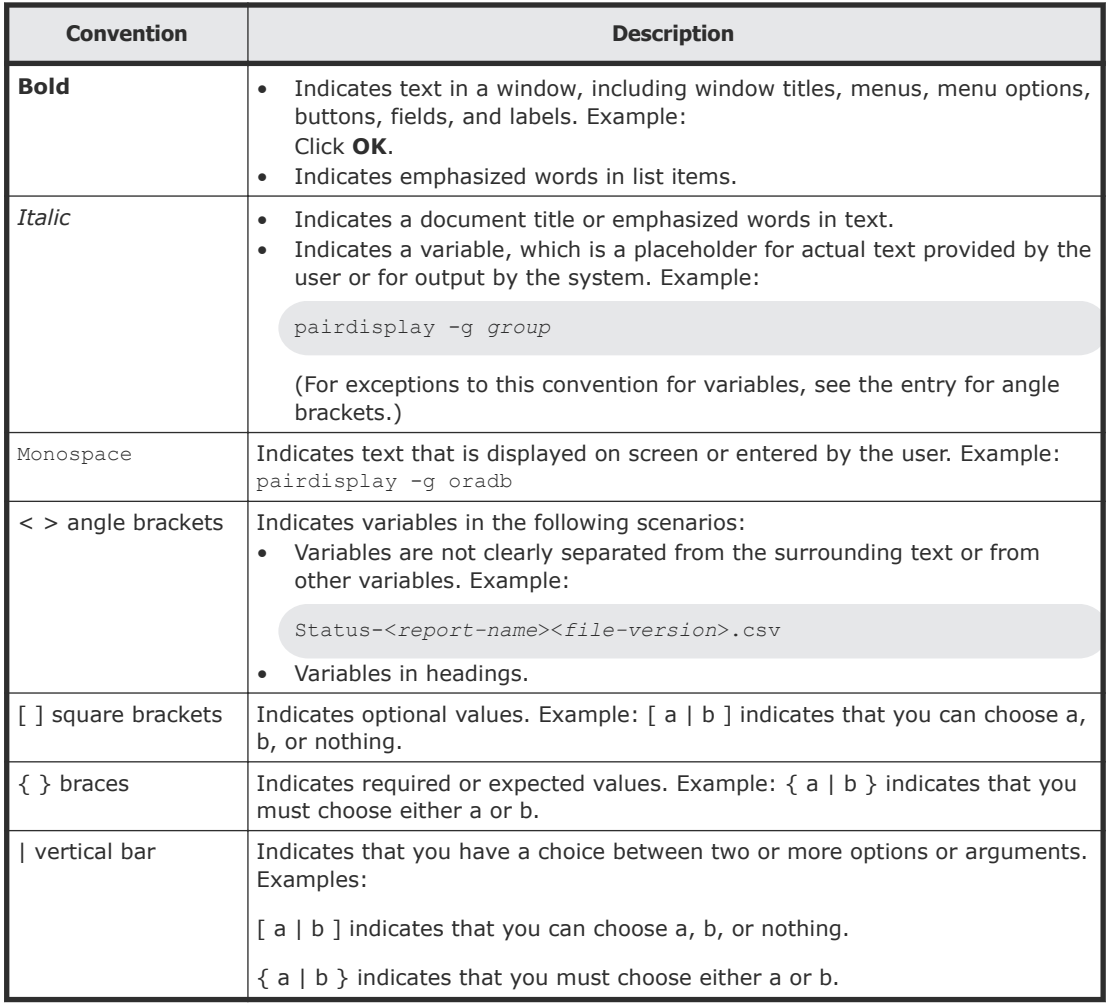

<span id="page-9-0"></span>This document uses the following icons to draw attention to information:

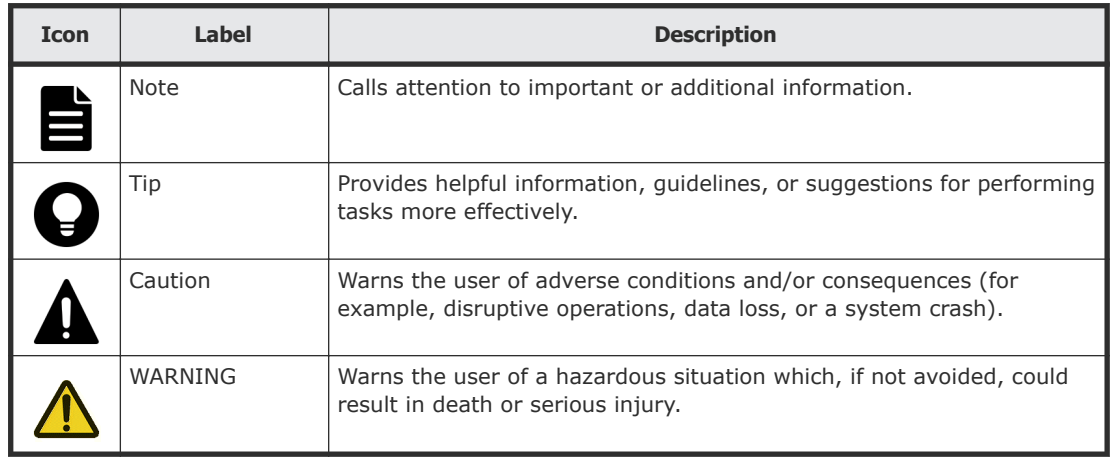

## **Conventions for storage capacity values**

Physical storage capacity values (for example, disk drive capacity) are calculated based on the following values:

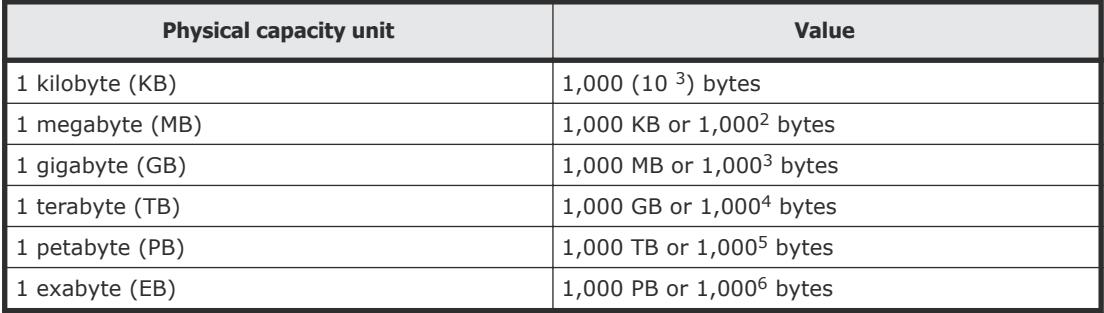

Logical capacity values (for example, logical device capacity, cache memory capacity) are calculated based on the following values:

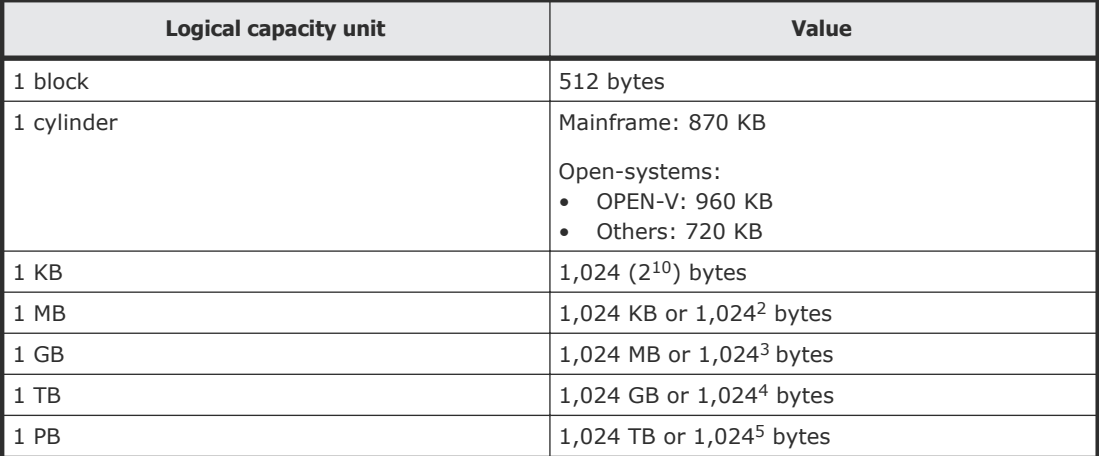

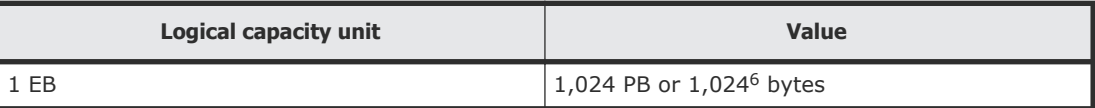

# <span id="page-10-0"></span>**Accessing product documentation**

Product user documentation is available on Hitachi Data Systems Support Connect: [https://knowledge.hds.com/Documents.](https://knowledge.hds.com/Documents) Check this site for the most current documentation, including important updates that may have been made after the release of the product.

# **Getting help**

[Hitachi Data Systems](https://knowledge.hds.com/) Support Connect is the destination for technical support of products and solutions sold by Hitachi Data Systems. To contact technical support, log on to Hitachi Data Systems Support Connect for contact information: [https://support.hds.com/en\\_us/contact-us.html](https://support.hds.com/en_us/contact-us.html).

[Hitachi Data Systems](https://community.hds.com/welcome) Community is a global online community for HDS customers, partners, independent software vendors, employees, and prospects. It is the destination to get answers, discover insights, and make connections. **Join the conversation today!** Go to [community.hds.com](https://community.hds.com/welcome), register, and complete your profile.

#### **Comments**

Please send us your comments on this document to [doc.comments@hds.com](mailto:doc.comments@hds.com). Include the document title and number, including the revision level (for example, -07), and refer to specific sections and paragraphs whenever possible. All comments become the property of Hitachi Data Systems Corporation.

**Thank you!**

#### 12 Preface Hitachi Compatible PAV User Guide for VSP G1000, G1500, and VSP F1500

# 1

# **Overview**

<span id="page-12-0"></span>This topic provides an overview of Hitachi Compatible PAV (PAV).

- □ [About Hitachi Compatible PAV](#page-13-0)
- □ [Devices used in Compatible PAV operations](#page-13-0)
- □ [Compatible PAV modes](#page-14-0)
- □ [Workload Manager](#page-16-0)
- □ [Compatible Hyper PAV](#page-17-0)
- □ [I/O request workflow using Compatible PAV](#page-17-0)
- □ [I/O request workflow using Compatible Hyper PAV](#page-18-0)

## <span id="page-13-0"></span>**About Hitachi Compatible PAV**

The Hitachi Compatible PAV (Compatible PAV) feature enables an IBM ® zSeries ® or S/390 ® host system to issue multiple I/O requests in parallel to individual logical devices (LDEVs) in the Hitachi Virtual Storage Platform G1000 and G1500, and Virtual Storage Platform F1500 (VSP G1000 and G1500, and VSP F1500) storage system.

When Compatible PAV is not used, the host system can start only one I/O request to a device at a time, and must wait for the I/O to complete before starting another I/O request to the same device. Compatible PAV enables the host system to start multiple I/O requests to the same device at the same time via alias addresses assigned to a device. When Compatible PAV is used, the host system has substantially faster access to the data stored in the VSP G1000 and G1500, and VSP F1500.

#### **Devices used in Compatible PAV operations**

The two device types used in Compatible PAV operations are base devices and alias devices:

- Base devices on page 14
- [Alias devices](#page-14-0) on page 15

VSP G1000 and G1500, and VSP F1500 supports up to 256 devices per CU (control unit).

Base and alias devices are defined to the host OS using a combination of HCD/IODF/IOCDS.

#### **Base devices**

A base device is an installed and formatted device (for example, 3390-9) that contains user data. A base device must be defined to the host as a "B" device type (for example, 3390B). Base devices are defined by the storage system when the mainframe emulated volumes are defined and installed.

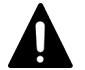

**Caution:** The following volumes cannot be defined as base devices:

• Journal volumes for Universal Replicator for Mainframe

• Migration volumes

A Cross-OS File Exchange volume is defined as a base, but a Cross-OS File Exchange volume cannot use Compatible PAV.

#### **Related tasks**

• [Defining base or alias devices to host operating systems](#page-29-0) on page 30

#### <span id="page-14-0"></span>**Alias devices**

An alias device is an LDEV ID (address), where no actual LDEV is defined in the storage system, that can be used with the defined base addresses in the same CU to issue parallel requests to a base address that already has one or more active I/Os in process. Alias devices cannot be varied online. Each alias must be in the same logical CU image as the base device to which it is assigned. An alias device must be defined to the host as an "A" device type (for example, 3390A). To use alias devices, they must be configured in the storage system using Hitachi Command Suite or Hitachi Device Manager - Storage Navigator.

#### **Related tasks**

• [Defining base or alias devices to host operating systems](#page-29-0) on page 30

### **Compatible PAV modes**

Compatible PAV operations can be performed in one of three operational modes (dynamic, static, or Compatible Hyper PAV). The Compatible PAV mode is controlled by the Dynamic alias management parameter setting for the IBM ® Workload Manager ® (WLM) and the WLMPAV parameter setting in the HCD file.

The VSP G1000 and G1500, and VSP F1500 storage system uses the I-2107 control unit emulation. You can use one of the following modes:

- Dynamic Compatible PAV mode For more information about this mode, see [Compatible PAV in dynamic](#page-15-0) mode [on page 16.](#page-15-0)
- Static Compatible PAV mode For more information about this mode, see [Compatible PAV in static mode](#page-15-0) [on page 16.](#page-15-0)
- Compatible Hyper PAV (Hyper PAV) mode You can specify the PAV feature (Compatible PAV or Compatible Hyper PAV) to use for each host computer. Therefore, an alias device may accept I/O requests from PAV or Hyper PAV. For more information about this mode, see [Compatible Hyper PAV](#page-17-0) on [page 18](#page-17-0).

For more information:

- About WLM, see [Workload Manager](#page-16-0) on page 17 and [Setting the WLM](#page-39-0) [operational mode](#page-39-0) on page 40.
- About the WLMPAV parameter and HCD file, see [Compatible PAV in](#page-15-0) [dynamic mode](#page-15-0) on page 16.

#### <span id="page-15-0"></span>**Compatible PAV in dynamic mode**

In Compatible PAV dynamic mode, the number of alias devices assigned to each base device may dynamically increase or decrease based on the number of I/O requests to each device. Dynamic mode assists in balancing workloads on base devices and can optimize the speed of accessing data in the VSP G1000 and G1500, and VSP F1500. A dynamic Compatible PAV operation is implemented when the WLM feature for Dynamic alias management setting and the WLMPAV parameter setting in the HCD file are both set to Yes.

For more information about setting the WLM operational mode, see [Setting](#page-39-0) [the WLM operational mode](#page-39-0) on page 40.

In the following figure, the  $x10$ ,  $x11$ , and  $x12$  base devices were originally assigned two alias devices each. In this example, as I/O requests converge on the base device  $x10$  (indicated by the large arrow), the number of alias devices for base device x10 increases to four, while the number of alias devices assigned to the base devices x11 and x12 decreases to one each.

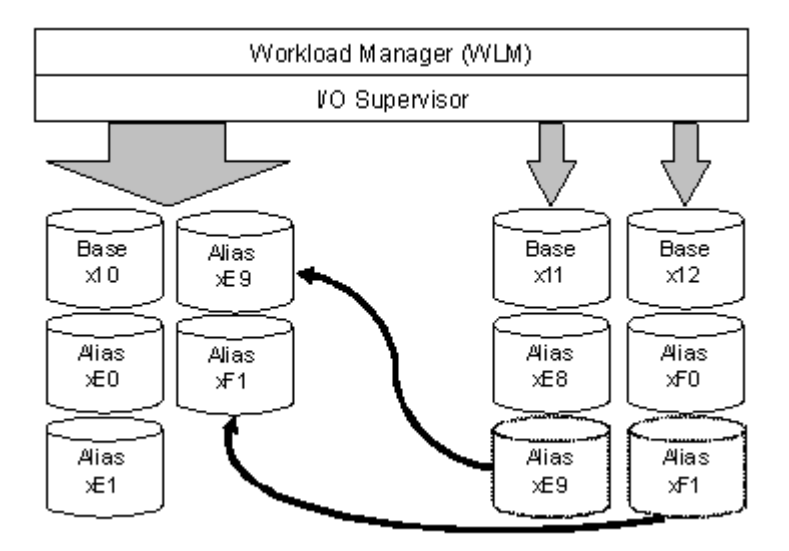

#### **Compatible PAV in static mode**

In Compatible PAV static mode, the number of alias devices assigned to each Compatible PAV base device remains the same, even when the number of I/O requests to each device changes.

To use static Compatible PAV, set the WLM operational mode to compatibility mode. The WLM operational mode must be set to compatibility mode to support static Compatible PAV operations. While in compatibility mode, WLM manages the system according to parameters in IPS and ICS (IEAIPSxx and IEAICSxx parmlib members).

For more information about setting the WLM operational mode, see [Setting](#page-39-0) [the WLM operational mode](#page-39-0) on page 40.

<span id="page-16-0"></span>The following figure shows an example of Compatible PAV base devices assigned to alias devices.

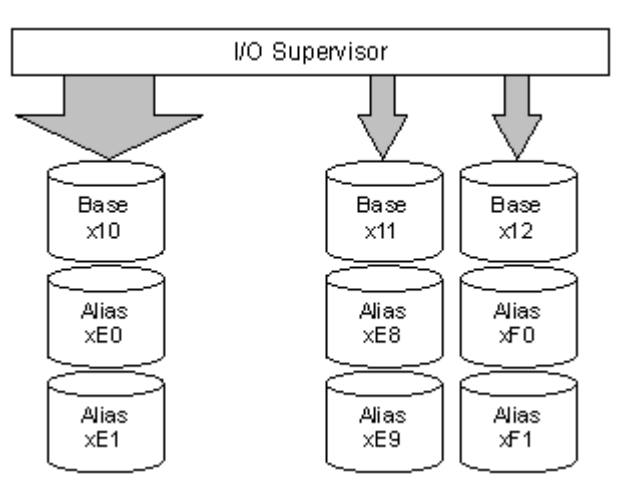

In this example, the x10, x11 and x12 base devices were originally assigned two alias devices each. As I/O requests converge on the base device  $x10$ (indicated by the large arrow), the number of alias devices for each base device does not change.

### **Workload Manager**

The host computer uses WLM for Compatible PAV. It is a software component of the IBM ® MVS/ESA and z/OS ® operating systems.

WLM supports dynamic and static Compatible PAV operations and manages workloads using one of the following operational modes:

- Goal mode For more information about this mode, see WLM in goal mode on page 17.
- Compatibility mode For more information about this mode, see WLM in compatibility mode on page 17.

#### **WLM in goal mode**

The WLM must be in goal mode to support dynamic Compatible PAV operations. The WLM is in goal mode when the Dynamic alias management setting in the **WLM Service Coefficient/Service Definition Options** screen is set to Yes. While in goal mode, the WLM manages the system to meet a performance goal.

#### **WLM in compatibility mode**

The WLM must be in compatibility mode to support static Compatible PAV operations. The WLM is in compatibility mode when the Dynamic alias

management setting in the **WLM Service Coefficient/Service Definition Options** screen is set to No. While in compatibility mode, the WLM manages the system according to parameters in IPS and ICS (IEAIPSxx and IEAICSxx parmlib members).

#### <span id="page-17-0"></span>**Compatible Hyper PAV**

You can use the Compatible Hyper PAV feature to map an entire collection of alias devices to a single Compatible PAV base device in a CU and to have all other base devices in the same CU share these aliases.

The Hyper PAV feature does not require that you change the number of alias devices assigned to each base device. With the Compatible Hyper PAV feature, a whole collection of alias devices can be mapped to one base device in a CU when configuring the aliases using Hitachi Device Manager - Storage Navigator in the storage system.

You can specify the PAV feature (Compatible PAV or Compatible Hyper PAV) to use for each host computer. Therefore, an alias device may accept I/O requests from Compatible PAV or Compatible Hyper PAV.

## **I/O request workflow using Compatible PAV**

Multiple alias devices are assigned to a base device in a CU to enable the base device to handle multiple I/O requests.

The existence of defined aliases devices allows the operating system to issue parallel I/Os by issuing I/O to the base address and associated alias addresses for the base device. The maximum number of parallel I/Os is the number of aliases assigned to the base plus 1 for static or dynamic configurations. When Hyper PAV is used, the maximum number of parallel I/Os to a base address is the number of aliases configured in the CU plus 1. If multiple base devices are using aliases, the maximum number for any individual base device is reduced accordingly.

In the following figure, three alias devices are each assigned to base devices 1, 2 and 3.

<span id="page-18-0"></span>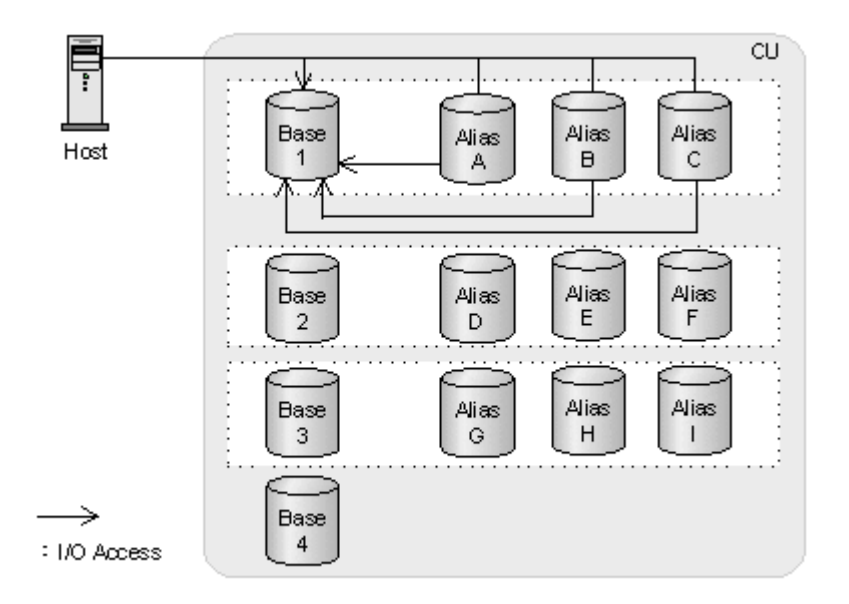

As illustrated with the arrows in the figure, I/O requests converge on base device 1 when a host computer accesses the device using Compatible PAV. Since alias devices A, B, and C were assigned to base device 1 in advance of the operation, I/O requests are automatically issued to these alias devices. Similarly, if a host computer accesses base devices 2 and 3, the I/O requests are automatically issued to the alias devices assigned to those two base devices. Base device 4 is not able to process multiple I/O requests since an alias device is not assigned to the device.

#### **I/O request workflow using Compatible Hyper PAV**

Multiple alias devices are assigned to a base device in a CU to enable the base device to handle multiple I/O requests. In Hyper PAV, alias devices are pooled together in each CU. All base devices in the CU share the alias devices as a pool. The aliases are assigned to a specific base address for the duration of the I/O and then returned to the alias pool for the CU.

In the following figure, three alias devices each are assigned to base devices 1, 2, and 3.

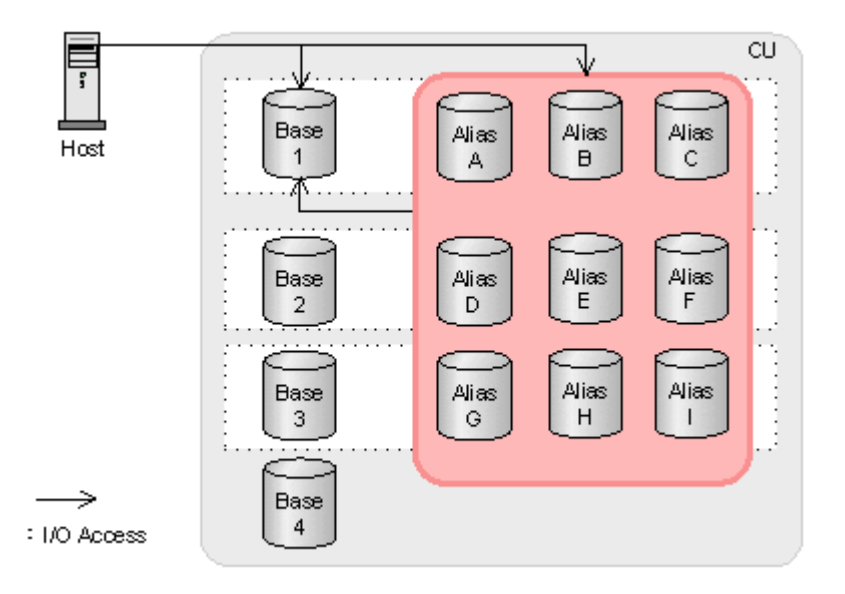

As illustrated with the arrows in the figure, I/O requests converge on base device 1 when a host computer accesses the device using PAV. I/O requests are automatically issued to unused alias devices among the nine alias devices in the CU.

Similarly, if a host computer accesses base devices 2, 3, and 4, the I/O requests are automatically issued to unused alias devices among the nine alias devices. Base device 4 can process multiple I/O requests even though an alias device was not specifically assigned to the device when the aliases were configured with Hitachi Device Manager - Storage Navigator.

2

# <span id="page-20-0"></span>**Requirements and specifications**

This topic contains requirements and specifications.

- □ [Requirements](#page-21-0)
- □ [Functions incompatible with Compatible PAV](#page-22-0)
- □ [Compatible PAV shared across multiple sysplexes](#page-22-0)

## <span id="page-21-0"></span>**Requirements**

The following table lists the requirements for PAV and Hyper PAV operations.

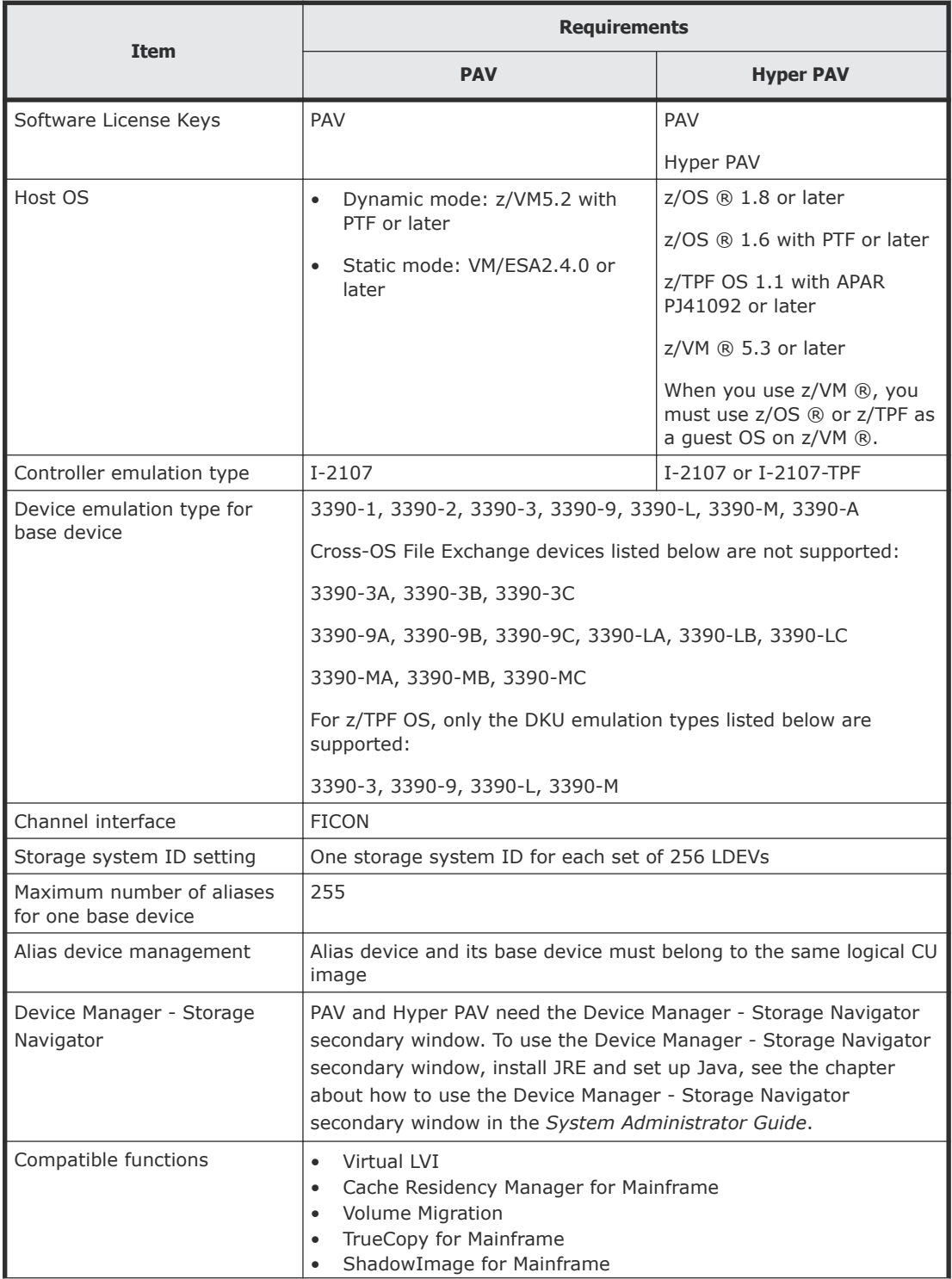

<span id="page-22-0"></span>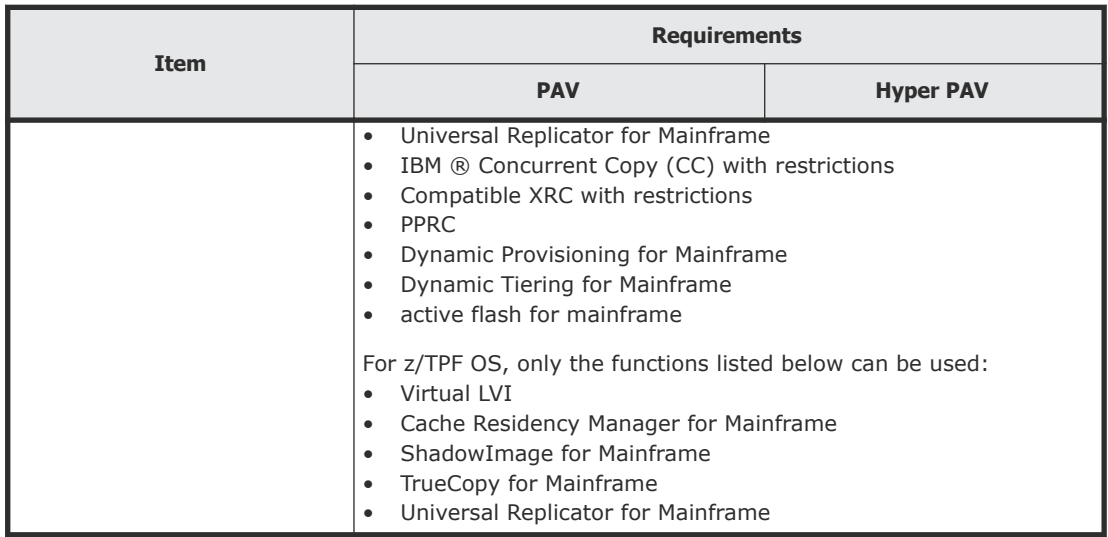

## **Functions incompatible with Compatible PAV**

Devices using Compatible PAV cannot be used concurrently with the following functions:

- Cross-OS File Exchange
- Open Volume Management
- Cache Residency Manager
- ShadowImage (open system version)
- TrueCopy (open system version)
- Universal Replicator (open system version)
- Global-active device

Devices using Cross-OS File Exchange cannot coexist in the same CU with devices using Compatible PAV.

#### **Compatible PAV shared across multiple sysplexes**

You can share Compatible PAV functionality across multiple sysplexes on a storage system.

To share static PAV, all connected systems must be in compatibility mode. To share dynamic PAV, the following requirements and restrictions apply:

- Only one sysplex must be running in Dynamic Alias Management mode. This master sysplex is the only sysplex connected to the storage system that assigns aliases.
- For all other connected sysplexes, set the WLMPAV (HCD) and Dynamic Alias Management (WLM) settings to No.

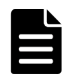

**Note:** If you have enabled Dynamic Alias Management for more than one sysplex. unsynchronized alian transition and sysplex, unsynchronized alias transition and unpredictable response times may occur.

For more information about setting the WLM mode, [Setting the WLM](#page-39-0) [operational mode](#page-39-0) on page 40.

# 3

# **Defining devices**

<span id="page-24-0"></span>This topic contains information on selecting base and alias device ratios and procedures on how to use the hardware configuration definition (HCD) software application to define the mapping of devices to LCUs that you have defined to the host systems using Hitachi Device Manager - Storage Navigator.

- $\Box$  [Unused device addresses usage as alias devices](#page-25-0)
- □ [Defining logical control units](#page-25-0)
- $\Box$  [Defining base or alias devices to host operating systems](#page-29-0)
- □ [Finding a device eligible for dynamic Compatible PAV management](#page-33-0)
- $\Box$  [Address mapping between base and alias devices](#page-37-0)

#### <span id="page-25-0"></span>**Unused device addresses usage as alias devices**

You can use unused device addresses in a CU as aliases for base devices. An optimum base-to-alias device ratio ensures maximum efficiency in processing I/O requests.

Determining an optimum ratio depends on the type of PAV being used as well as the I/O rate for the individual base devices. While some ratios are suggested, the best method is to use a tool that analyzes your RMF data and recommends the appropriate number of aliases to configure for a base address. The best tools will make recommendations for each type of PAV (static, dynamic, and Hyper PAV).

#### **Optimal Compatible PAV results and base-to-alias device ratios**

A ratio of 1:3 is recommended as a starting point for each base when using static PAV.

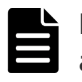

**Note:** The optimal device ratio will vary based on how often a base device is accessed by the host system.

For example, if you define all 256 devices of a CU to the host system, 64 base devices and 192 alias devices would exist. Three alias devices could be assigned to each base device.

#### **Optimal dynamic PAV results and alias devices**

Since dynamic PAV will change alias assignments, it is recommended that you start with a ratio of 1:1 for a CU.

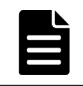

**Note:** If multiple host systems access devices, you can experience less than optimal results. In this case, use Multiple Allegiance (MA) host software.

#### **Compatible Hyper PAV optimum base/alias device ratio**

For Hyper PAV, Hitachi Data Systems recommends between 16 and 32 alias addresses in a CU. These addresses can be assigned to a single base address when performing configuration using Hitachi Device Manager - Storage Navigator. All the aliases in a CU will be placed in a pool and used as required for any base address.

# **Defining logical control units**

You can use the **HCD main** screen to modify and view configuration data.

#### **Before you begin**

- The channel paths are defined.
- You are using z/OS ® or z/VM ®.

#### **Procedure**

- **1.** From the **ISPF/PDF primary options** menu, select the **HCD** option.
- **2.** On the HCD main screen, for **I/O definition file**, for **Work I/O definition file** (IODF), verify the file is the one you want to use and then select menu item 1, **Define, modify, or view configuration data**.

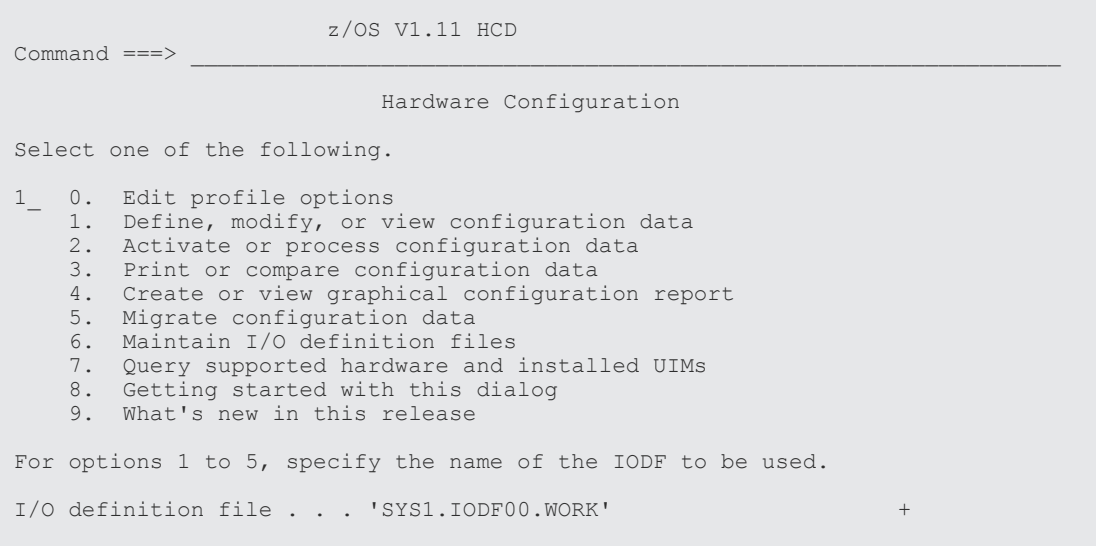

**3.** On the **Define, Modify or View Configuration Data** screen, select menu item 1, **Operating system configurations**.

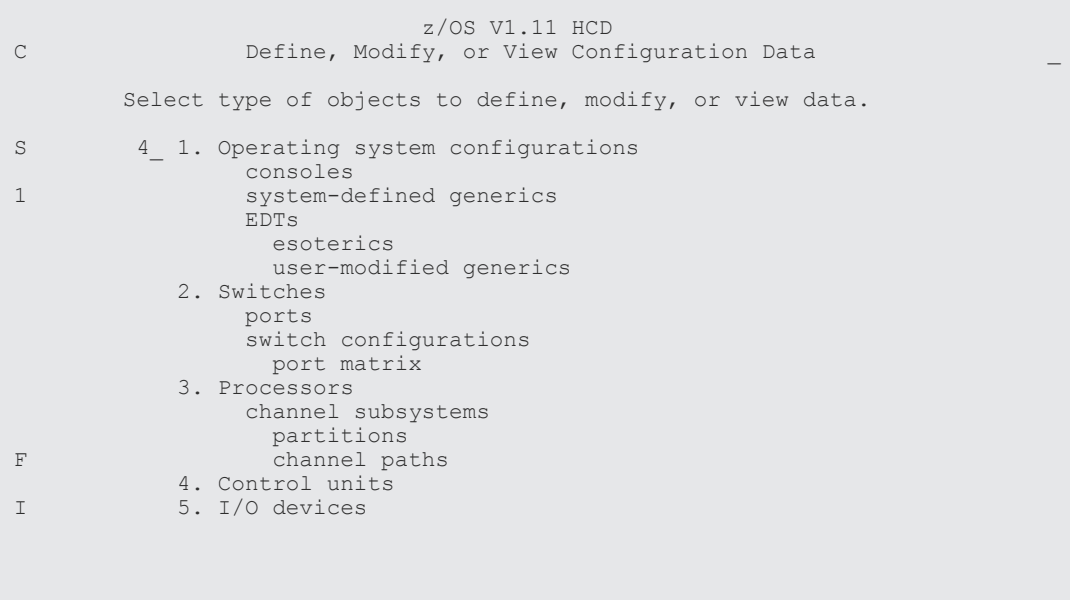

#### **4.** The **Control Unit List** screen is displayed. Press **F11** to add information.

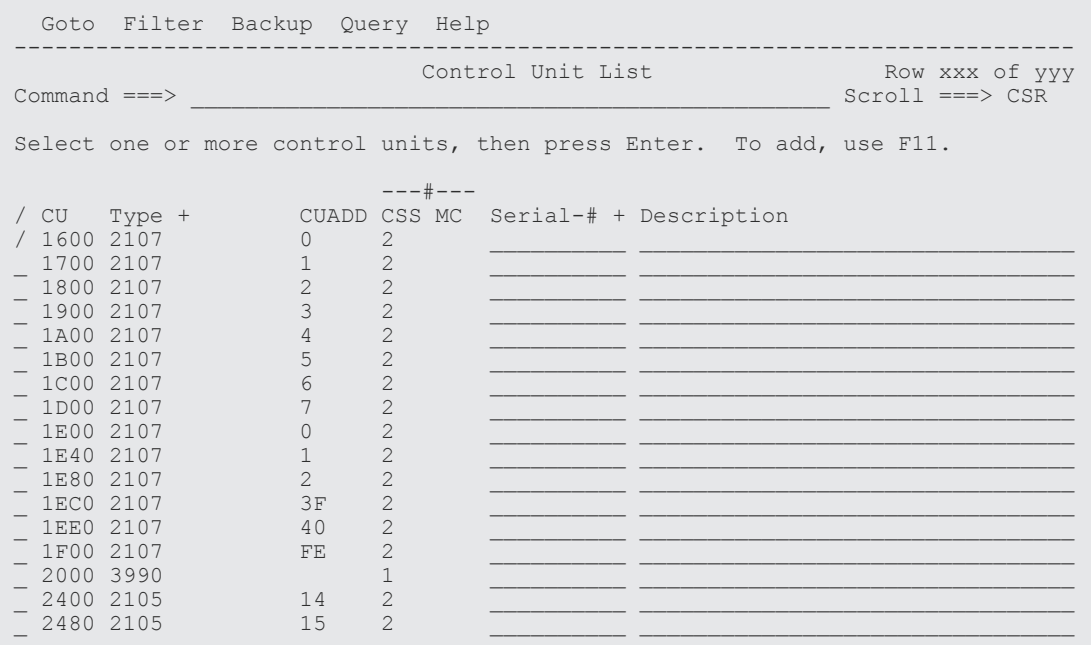

- **5.** On the **Add Control Unit** screen, enter the following information and then press **Enter** to continue:
	- Control unit number
	- Control unit type 2107
	- Switch connection information

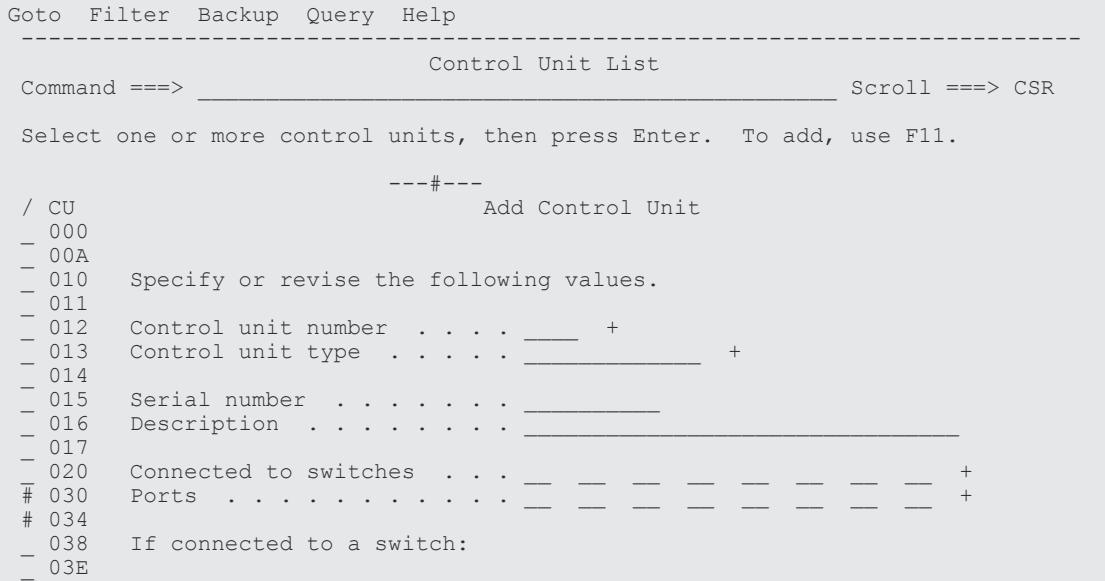

```
1040 Define more than eight ports . . 2 1. Yes
- \frac{041}{042}042 Propose CHPID/link addresses and
043 unit addresses . . . . . . . . 2 1. Yes
= 044
```
The **Select Processor / Control Unit** screen opens.

**6.** Select the processor complex to which the control unit attaches with slash (/) at the beginning of the line, and then press **Enter**.

```
Select Processor / CU Row xxx of yyy More: ><br>Command ===> CSR
                                                                    Scroll ==-> CSR Select processors to change CU/processor parameters, then press Enter.
 Control unit number . . : 0000 Control unit type . . . : 2107
               ----------------Channel Path ID . Link Address + ---------
 / Proc.CSSID 1------ 2------ 3------ 4------ 5------ 6------ 7------ 8------
\frac{\text{SYSTEM.0}}{\text{X} \times \text{X} \times \text{X} \times \text{X} \times \text{X} \times \text{X}}*********** Bottom of data *************
```
The next **Select Processor / Control Unit** screen opens.

**7.** Select menu item 2, **Group connect**, and then press **Enter**.

```
Select Processor / CU<br>Command ===> <br>Belect Processor / CU
                               Actions on selected processors
 Select proces
                 Select by number or action code and press Enter.
 Control unit
                  __ 1. Select (connect, change) . . . . . (s)
\overline{z} 2. Group connect . . . . . . . . . . . . (g)
 / Proc.CSSID 3. Disconnect . . . . . . . . . . . . (n)
 / SYSTEM.0
           ******************************* Bottom of data ********************************
```
The next **Select Processor / Control Unit** screen opens.

- **8.** Enter the following information:
	- chpids that attach to the control unit
	- the logical control unit address
	- the device starting address
	- the number of devices supported

```
 Select Processor / CU
                      Change Control Unit Definition
 Specify or revise the following values.
Control unit number . : 0000 Type . . . . . : 2107
Processor ID . . . . . : SYSTEM
 Channel Subsystem ID . : 0
```
<span id="page-29-0"></span>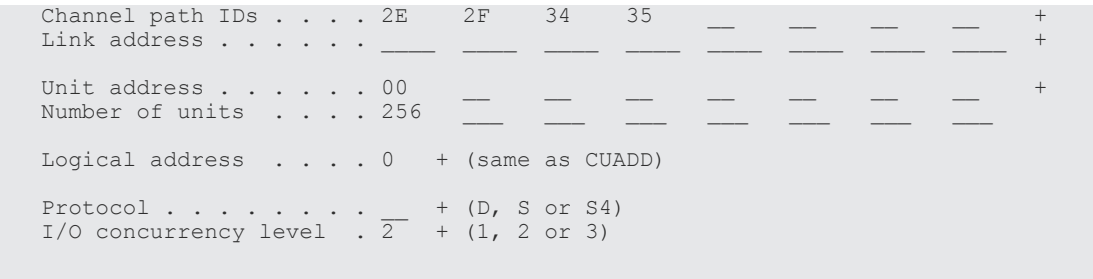

The LCU is defined.

#### **Defining base or alias devices to host operating systems**

Use the HCD program to define the mapping between a base or alias device to the host operating system LCU.

#### **Procedure**

- **1.** From the **ISPF/PDF primary options** menu, select the **HCD** option.
- **2.** On the HCD main screen, for **I/O definition file**, verify the name of the IODF or IODF.WORK I/O definition file you want to use, and then select menu item 1, **Define, modify, or view configuration data**.

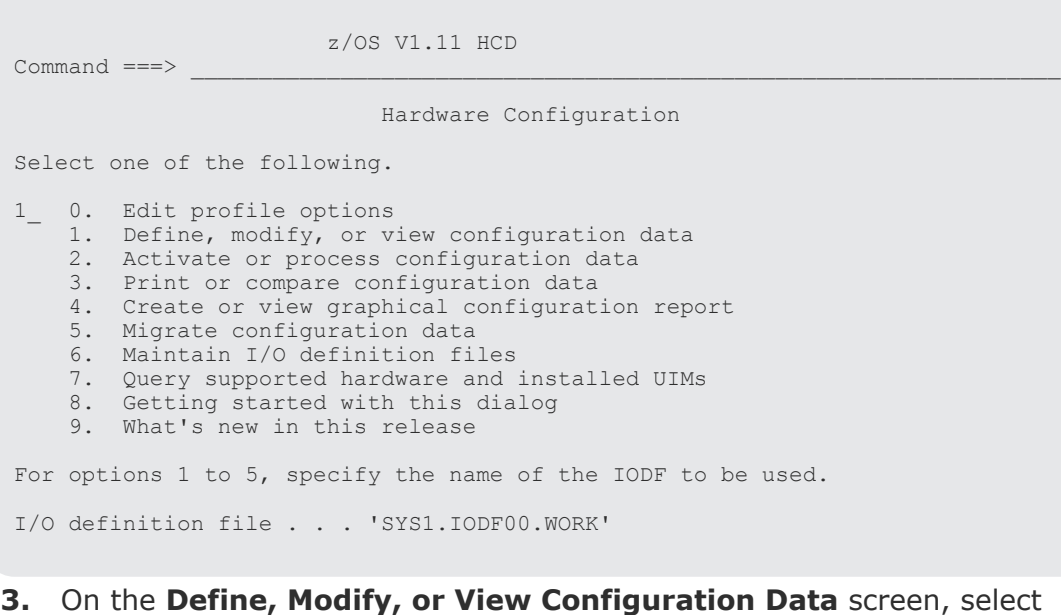

**I/O devices** (menu item 5) as the type of object you want to define.

```
----- Define, Modify, or View Configuration Data --
 Select type of objects to define, modify, or view data. 
  5 1. Operating system configurations 
         consoles
```

```
 system-defined generics 
             EDTs 
               esoterics 
               user-modified generics 
        2. Switches 
             ports 
             switch configurations 
              port matrix 
        3. Processors 
            partitions 
              channel paths 
        4. Control units 
        5. I/O devices 
 F1=Help F2=Split F3=Exit F9=Swap F12=Cancel
```
- **4.** On the **I/O Device List** screen, complete the following:
	- a. Select the device you want to define and add.
	- b. Press **Enter**.
	- c. Press **F11**.

```
 Goto Filter Backup Query Help 
  -------------------------------------------------------------------------- 
I/O Device List Row 4854 of 9653 More:<br>Command ===> Scrol1 ===> CSR
                                  Scroll ===> CSR
Select one or more devices, then press Enter. To add, use F11.
   -------Device------- --#-- --------Control Unit Numbers + -------- 
 / Number Type + PR OS 1--- 2--- 3--- 4--- 5--- 6--- 7--- 8--- Base 
 8100 3390B 1 1 8100 
  8102 3390B 1 1 8100<br>8103 3390B 1 1 8100<br>8104 3390B 1 1 8100
 8103 3390B 1 1 8100 
 8104 3390B 1 1 8100 
  8105 3390B 1 1 8100<br>8106 3390B 1 1 8100<br>8107 3390B 1 1 8100
 8106 3390B 1 1 8100 
 8107 3390B 1 1 8100 
   8108 3390B 1 1 8100 
 8109 3390B 1 1 8100 
 810A 3390B 1 1 8100 
 810B 3390B 1 1 8100 
  810C 3390B 1 1 8100
```
- **5.** On the **Add Device** screen, complete the following information, and then press **Enter**.
	- For **Device number**, type the device number.
	- For **Number of devices**, type the number of devices.
	- For **Device type**, type the PAV type. Supported base device types: 3390B Supported alias device types: 3390A

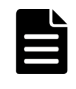

**Note:** The 3390A alias device and the 3390B base device are not related to the 3390-3A/B/C multiplatform devices or the 3390-A volume emulation.

- For **Description**, type a description of the PAV device.
- For **Connected to CUs**, type the CU to which the device is connected.

```
 Add Device 
   Specify or revise the following values. 
Device number . . . . . . . 8101 (0000 - FFFF)
 Number of devices . . . . . . 1 
Device type . . . . . . . . 3390B
Serial number . . . . . . . .
Description . . . . . . . . 9980V PAV
Volume serial number . . . . (for DASD)
   Connected to CUs . . 8100 
 F1=Help F2=Split F3=Exit F4=Prompt F5=Reset F9=Swap 
 F12=Cancel -
```
**6.** On the **Device / Processor Definition** screen, for **Preferred Explicit Device**, select the processor ID/system combination that you want to change and then press **Enter**.

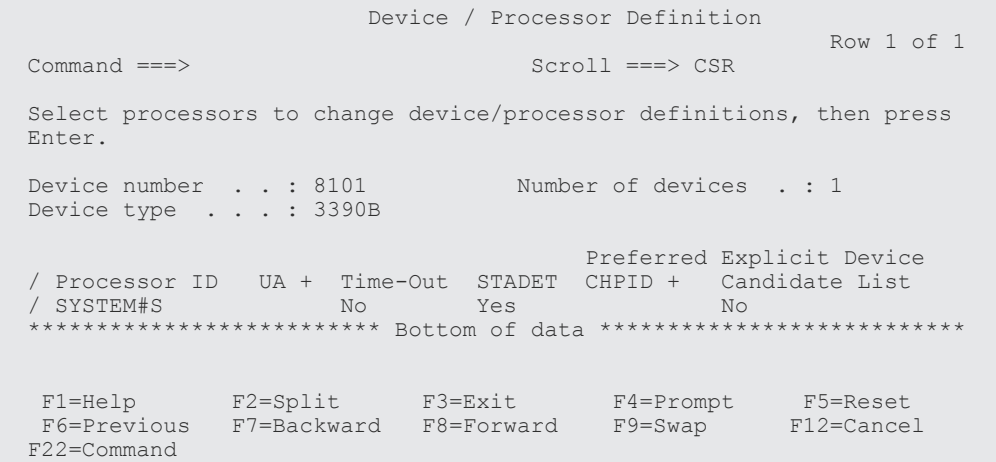

**7.** On the **Define Device / Processor** screen, complete the following and then press **Enter**.

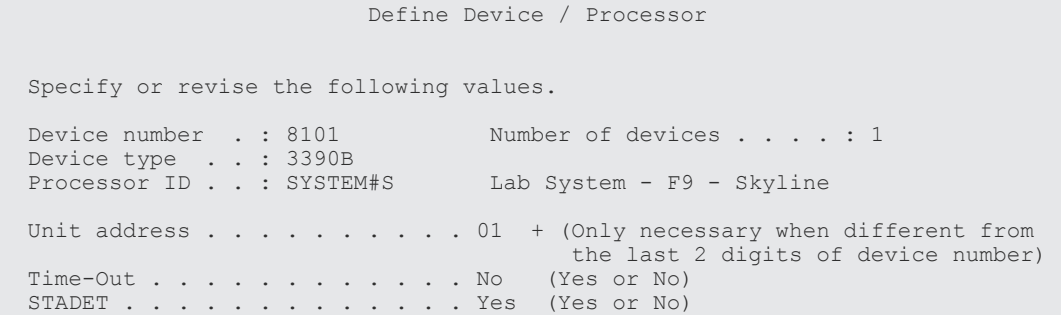

```
Preferred CHPID . . . . . . . . +
 Explicit device candidate list . No (Yes or No) 
  F1=Help F2=Split F3=Exit F4=Prompt F5=Reset F9=Swap 
 F12 =Cancel -
```
- **8.** On the **Define Device to Operating System Configuration** screen, select the operating system to which you want to connect the devices and press **Enter**.
	- For **Unit address**, if the address is different than the last two digits of the device number, type the unit address.
	- For **Time-Out**, select **Yes** or **No**. Default: **No**
	- For **STADET**, select **Yes** or **No**. Default: **Yes**
	- For Explicit device candidate list, select **Yes** or **No**. Default: **No**

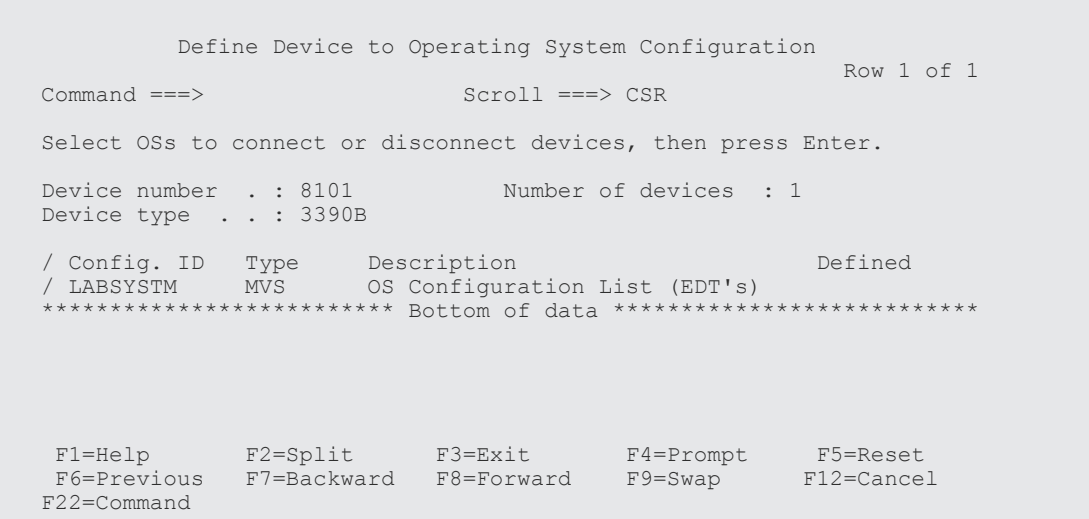

**9.** On the **Actions on selected operating systems** screen, select menu item 1, **Select (connect, change)** and then press **Enter**.

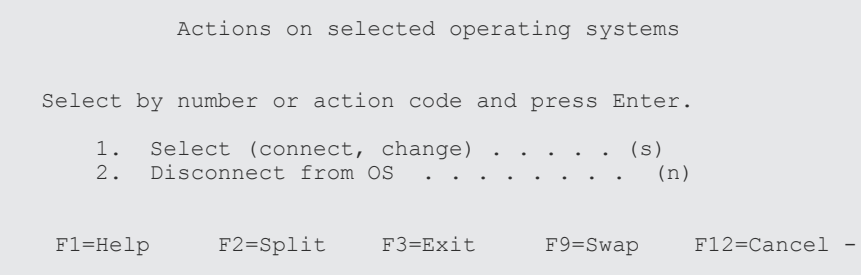

- <span id="page-33-0"></span>**10.** On the **Define Device Parameters / Features** screen, complete the following values, and then press **Enter** on your keyboard.
	- For **DYNAMIC**, type whether PAV is dynamic or static. Values:
		- **Yes:** The device supports a dynamic configuration.
		- **No:** The device supports a static configuration.
		- Default: **Yes**
	- For **WLMPAV**, type whether the device is supported by WLM. Values:
		- **Yes:** The device supports WLM.
		- **No:** The device supports WLM.

Default: **Yes**

```
 Define Device Parameters / Features 
  Commoned == => Scroll == => CSRScroll ===~CSR Specify or revise the values below. 
   Configuration ID . : LABSYSTM OS Configuration List (EDT's) 
  Device number . . : 8101 Number of devices : 1
   Device type . . . : 3390B
  Parameter/ 
 Feature Value P Req. Description 
 OFFLINE No Device considered online or offline at IPL 
 DYNAMIC Yes Device supports dynamic configuration 
 LOCANY No UCB can reside in 31 bit storage 
 WLMPAV Yes Device supports work load manager 
 SHARED Yes Device shared with other syst 
 SHAREDUP No Shared when system physically partitioned 
     ***************************** Bottom of data ****************************** 
 F1=Help F2=Split F3=Exit F4=Prompt F5=Reset 
 F7=Backward F8=Forward F9=Swap F12=Cancel F22=Command -
```
The base or alias device is defined.

#### **Finding a device eligible for dynamic Compatible PAV management**

The Hardware Configuration Definition (HCD) program is used to view configuration parameters. This information is useful for determining if a specific device is eligible for dynamic PAV management by WLM.

#### **Procedure**

**1.** From the ISPF/PDF primary options menu, select the **HCD** option.

**2.** On the HCD main screen, verify the name of the IODF or IODF.WORK I/O definition file you want to use, and then select menu item 1, **Define, modify, or view configuration data**.

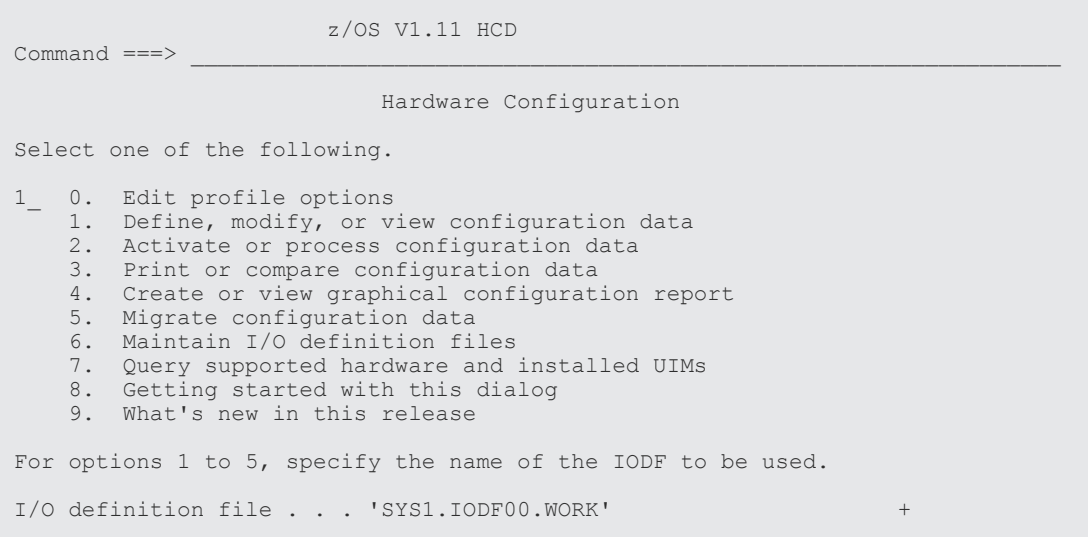

**3.** On the **Define, Modify, or View Configuration Data** screen, select menu item 5, **I/O devices**.

```
------------- Define, Modify, or View Configuration Data --------------
      Select type of objects to define, modify, or view data. 
       5 1. Operating system configurations 
               consoles 
               system-defined generics 
               EDTs 
                esoterics 
                 user-modified generics 
          2. Switches 
               ports 
               switch configurations 
                port matrix 
          3. Processors 
              partitions 
               channel paths 
          4. Control units 
          5. I/O devices 
   F1=Help F2=Split F3=Exit F9=Swap F12=Cancel
```
**4.** On the **I/O Device List** screen, select the desired device by entering a slash (/) by the device number, and press **Enter**.

The following figure shows **device 8101** is selected.

```
 Goto Filter Backup Query Help 
       -------------------------------------------------------------------------- 
                                          I/O Device List Row 4854 of 9653 More:
```
 Command ===> Scroll ===> CSR Select one or more devices, then press Enter. To add, use F11. -------Device------- --#-- --------Control Unit Numbers + -------- / Number Type + PR OS 1--- 2--- 3--- 4--- 5--- 6--- 7--- 8--- Base 8100 3390B 1 1 8100 / 8101 3390B 1 1 8100 8102 3390B 1 1 8100 8103 3390B 1 1 8100 8104 3390B 1 1 8100 8105 3390B<br>8106 3390B<br>8107 3390B<br>1 1 8100 8106 3390B 1 1 8100 8107 3390B 1 1 8100  $\begin{array}{cccccc} 8108 & & 3390\text{B} & & 1 & 1 & 8100 \\ 8109 & & 3390\text{B} & & 1 & 1 & 8100 \\ 810\text{A} & & 3390\text{B} & & 1 & 1 & 8100 \\ 810\text{B} & & 3390\text{B} & & 1 & 1 & 8100 \end{array}$  8109 3390B 1 1 8100 810A 3390B 1 1 8100 810B 3390B 1 1 8100 810C 3390B 1 1 8100

**5.** On the **Actions on selected devices** screen, select menu item 8, **View device definition**, and press **Enter**.

Actions on selected devices

Select by number or action code and press Enter.

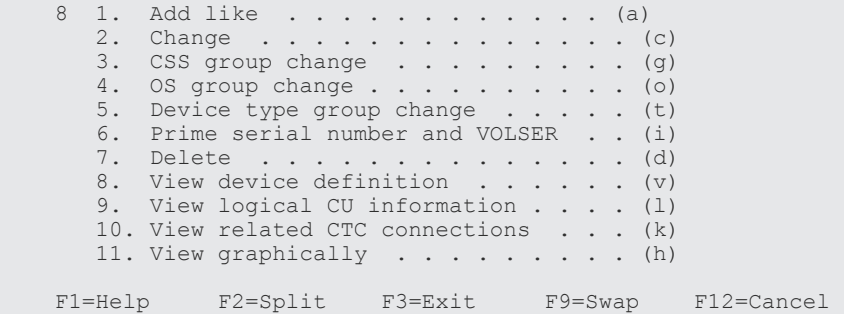

**6.** On the **View Device Definition** screen, review the information for accuracy and then press **Enter**.

 View Device Definition Device number . . . . . . . : 8101 Device type . . . . . . . . : 3390B Serial number .... . . . . : Description . . . . . . . . : 9980V PAV - 8101 (B) Volume serial number . . . . : (for DASD) Connected to CUs : 8100 ENTER to continue. F1=Help F2=Split F3=Exit F9=Swap F12=Cancel -
**7.** On the **View Device / Processor Definition** screen, select a Processor/ System ID combination.

 View Device / Processor Definition Row 1 of 1 Scroll ===> CSR Select one or more processors to view the device candidate list, or ENTER to continue without selection. Device number . : 8101 Device type . : 3390B Preferred Explicit Device / Processor ID UA Time-Out STADET CHPID Candidate List / SYSTEM#S 00 No Yes Yes \*\*\*\*\*\*\*\*\*\*\*\*\*\*\*\*\*\*\*\*\*\*\*\*\*\* Bottom of data \*\*\*\*\*\*\*\*\*\*\*\*\*\*\*\*\*\*\*\*\*\*\*\*\*\*\* F1=Help F2=Split F3=Exit F6=Previous F7=Backward F8=Forward F9=Swap F12=Cancel F22=Command

**8.** On the **View Device Candidate List** screen, review the candidate list for this device and then press **Enter**.

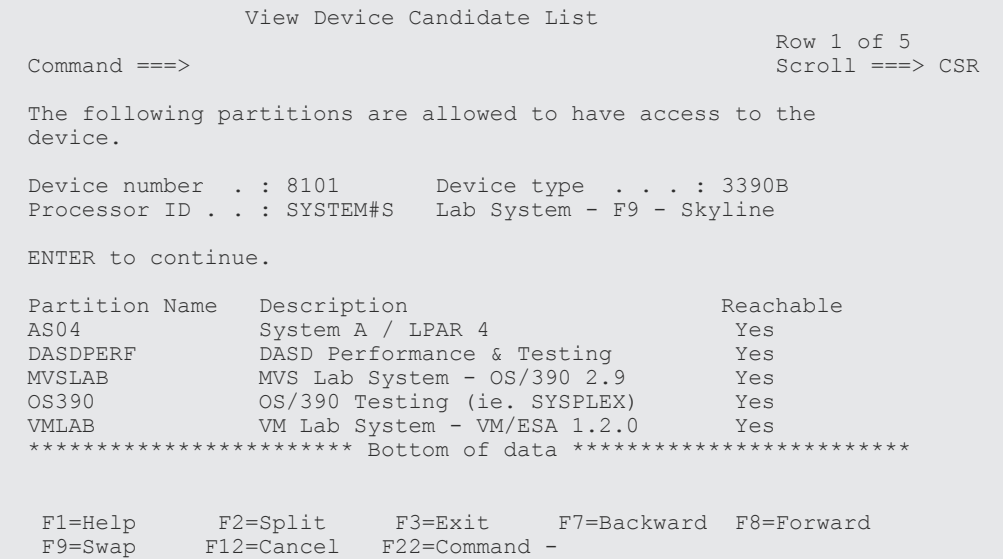

**9.** On the **View Device / OS Configuration Definitions** screen, select the operating system for which you want to view more details and press **Enter**.

```
 View Device / OS Configuration Definitions 
Row 1 of 1 North School (1999) 2008 12:00 November 2008 2012<br>Rommand ===> CSB
                                                       Scroll ===> CSR
 Select OSs to view more details, then press Enter. 
Device number . : 8101 Device type . . : 3390B
```
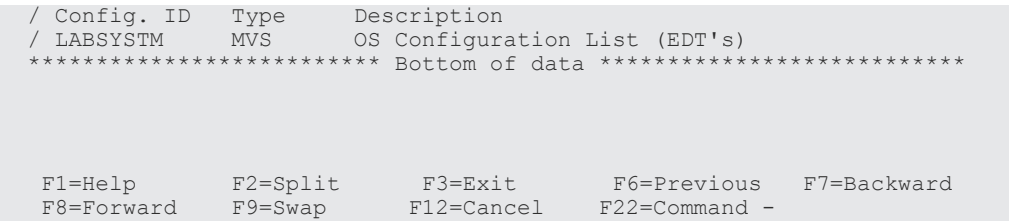

#### **10.** On the **View Device Parameter / Feature Definition** screen, verify that **WLMPAV** is set to **Yes**.

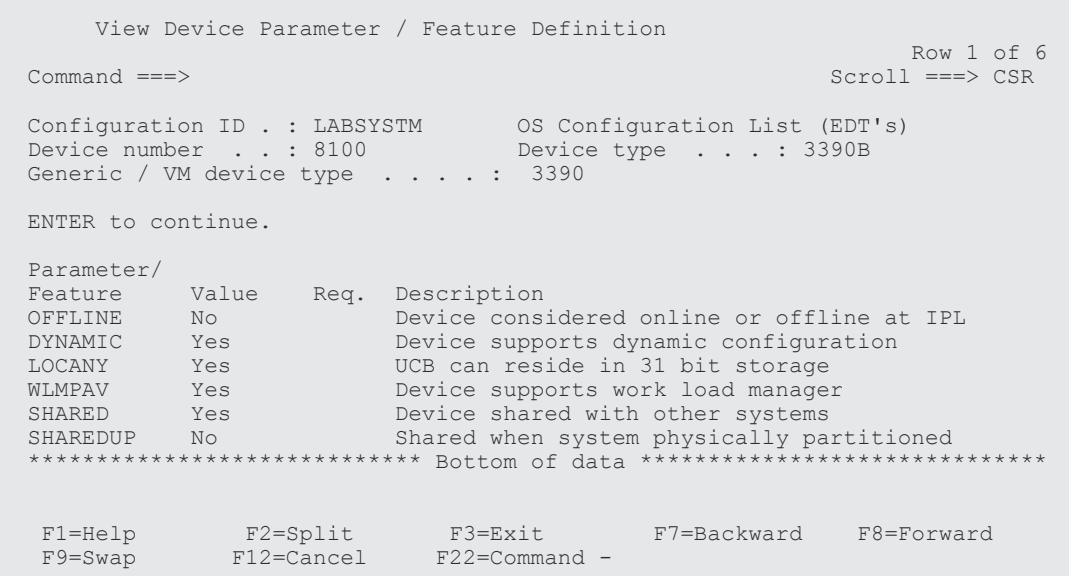

### **Address mapping between base and alias devices**

To avoid serious failures that can occur during data processing, complete the following:

- Define the unit address mapping for base and alias devices to the host operating system.
- Match the address mapping defined in the storage system using Hitachi Device Manager - Storage Navigator.

The following figure shows examples of mappings between base devices and alias devices.

```
(A) x 00-x3F:Base (B) x 00-x3F:Base (C) x 00-x7F:Alias (D) x 00-x3F:Alias
    x 40-xFF:Alias x 40-x7F:Alias x 80-xFF:Base x 40-x7F:Base
                                                             x 80-xBF:Alias<br>x C0-xFF:Base
                       x CO-xFF:Alias
```
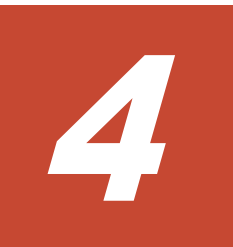

# **Preparing for Compatible PAV operations**

This topic describes the operations you must complete to prepare PAV to use with your storage system.

- □ [Setting the WLM operational mode](#page-39-0)
- □ [Compatible Hyper PAV enablement from z/OS ®](#page-41-0) on z/VM ® workflow
- □ [MIH timer value setting workflow](#page-42-0)

### <span id="page-39-0"></span>**Setting the WLM operational mode**

The WLM operational mode setting depends on the PAV mode used.

- To use dynamic Compatible PAV, the WLM must be set to goal mode. In goal mode, WLM can assign more or fewer aliases to a base device based on the host I/O activity to that device.
- To use static Compatible PAV, the WLM must be set to compatibility mode. In compatibility mode, the number of aliases assigned to each base device remains the same regardless of host I/O activity to that device.
- To use Compatible Hyper PAV, you do not need to set the WLM operation modes.

#### **Procedure**

- **1.** On the WLM startup screen, press **Enter**.
- **2.** On the **Choose Service Definition** screen, select menu item 1, **Read saved definition**, and press **Enter**.

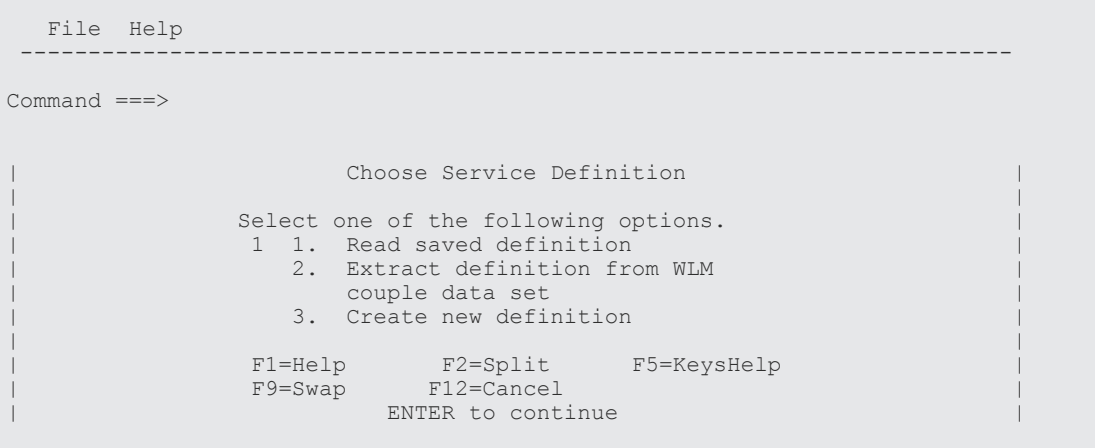

**3.** On the **WLM primary options** screen, select menu item 8, **Service Coefficients/Options** and press **Enter**.

```
 File Utilities Notes Options Help 
 -------------------------------------------------------------------------- 
 Functionality LEVEL008 Definition Menu WLM Appl LEVEL011 
Common = == > Definition data set . . : none 
Definition name . . . . . STANDARD (Required)
 Description . . . . . . . Standard Definition 
 Select one of the 
 following options. . . . . 8 1. Policies 
                            2. Workloads 
3. Resource Groups and \overline{3}. Resource Groups
 4. Service Classes
```
- 5. Classification Groups
- 6. Classification Rules
- 7. Report Classes
- 8. Service Coefficients/Options
	- 9. Application Environments
	- 10. Scheduling Environments
- **4.** On the **Service Coefficient/Service Definition Options** screen, complete the following:
	- For **Dynamic alias management**, choose the mode. Values:

- **Yes:** Sets the WLM mode to goal mode. In goal mode, the number of alias devices assigned to each PAV base device can dynamically increase or decrease based on the number of I/O requests to each device.

- **No:** Sets the WLM mode to compatibility mode. In compatibility mode, the number of alias devices assigned to each PAV base device remains the same, even when the number of I/O requests to each device changes.

Default: **Yes**

• For **I/O priority management**, enter a priority. The effect of this field setting depends on the setting for **Dynamic alias management**. The following table shows how the setting of for these items controls whether the Dynamic Alias Algorithm is in effect.

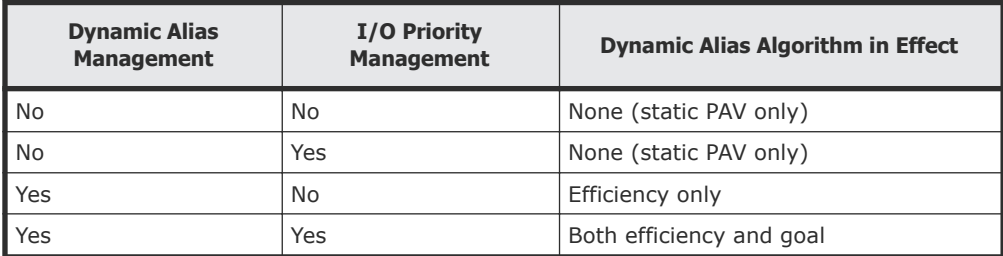

```
 Coefficients/Options Notes Options Help 
 -------------------------------------------------------------------------- 
               Service Coefficient/Service Definition Options 
 Command ===> 
 Enter or change the Service Coefficients: 
 CPU . . . . . . . . . . . . . 1.0 (0.0-99.9) 
 IOC . . . . . . . . . . . . . 0.1 (0.0-99.9) 
 MSO . . . . . . . . . . . . . 0.0000 (0.0000-99.9999) 
SRB . . . . . . . . . . . . 1.0 (0.0-99.9)
 Enter or change the service definition options: 
 I/O priority management . . . . . . . . YES (Yes or No) 
Dynamic alias management . . . . . . . YES (Yes or No)
```
**5.** (If you want to set the WLM to goal mode) In the **WLM View Device Parameter / Feature Definition** screen, verify that **DYNAMIC** and **WLMPAV** are set to **Yes**.

## <span id="page-41-0"></span>**Compatible Hyper PAV enablement from z/OS ® on z/VM ® workflow**

Complete the following process to enable Hyper PAV on  $z/OS \otimes$  and  $z/VM \otimes$ guest:

#### **Procedure**

- **1.** Enable Hyper PAV on z/OS ®. For more information about enabling Hyper PAV on z/OS ®, see Enabling Compatible Hyper PAV on z/OS ® on page 42
- **2.** Enable Hyper PAV from z/OS ® on z/VM ® quest. For more information about enabling Hyper PAV from z/OS ® on z/VM ® guest, see Enabling Compatible Hyper PAV from z/OS ® on z/VM ® on page 42.

### **Enabling Compatible Hyper PAV on z/OS ®**

Run the following command from the host system console:

```
SETIOS HYPERPAV=YES
```
An example of the command is shown below:

```
SETIOS HYPERPAV=YES 
 IOS189I HYPERPAV MODE CHANGE INITIATED - CONTROL UNIT CONVERSION WILL 
 COMPLETE ASYNCHRONOUSLY
```
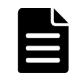

**Note:** You can set the **SETIOS** command for each logical partition (LPAR).

### **Enabling Compatible Hyper PAV from z/OS ® on z/VM ®**

To enable Hyper PAV from the z/OS ® on z/VM ®, Hyper PAV must be enabled on z/VM ® and z/OS ®.

#### **Procedure**

**1.** Run the following command from z/OS ® system console to all base devices in the corresponding CU to take those base devices offline: V *base\_device\_number1 base\_device\_number2*,OFFLINE

<span id="page-42-0"></span>**2.** Run the following commands from z/VM ® system console to all alias devices that are used for Hyper PAV in the corresponding CU to enable Hyper PAV:

```
DET alias_device_number1-alias_device_number2
VARY OFFLINE alias_device_number1-alias_device_number2
SET CU HYPERPAV ssid1-ssid2
VARY ONLINE alias_device_number1-alias_device_number2
ATT alias_device_number1-alias_device_number2*
```
- **3.** Enable Hyper PAV on the z/OS ® by running the following command from the host system console: SETIOS HYPERPAV=YES
- **4.** Run the following command from the system console of z/OS ® to all base devices in the corresponding CU to make those base devices online:

V *base\_device\_number1*-*base\_device\_number2*,ONLINE

### **MIH timer value setting workflow**

Set the MIH timer value for PAV operations. You can set the value at any time.

#### **Procedure**

- **1.** During IPL, use the MIH parameter in the IECIOSxx parmlib member. Set the MIH timer value in MVS/ESA or z/OS ® to 30 seconds.
- **2.** Run the **SETIOS** system command.

5

# **Performing Compatible PAV operations**

This topic describes performing PAV operations on the storage system using the GUI.

- □ [Assigning alias volumes to base volumes](#page-45-0)
- □ [Deleting alias volumes from base volumes](#page-47-0)
- □ [Assigning alias volumes to different base volumes](#page-49-0)
- □ [Calculating Hitachi Compatible PAV used capacity](#page-51-0)

## <span id="page-45-0"></span>**Assigning alias volumes to base volumes**

You can assign aliases to base volumes in Hitachi Virtual Storage Platform G1000 and G1500, and Virtual Storage Platform F1500. You can assign up to 255 aliases to a base device in a single CU.

Aliases are assigned in the storage system by selecting LDEV addresses that do not have any provisioning (for example, emulated devices such as a 3390 x) assigned to them. These addresses are called free volumes. The list of free volumes is the list of addresses in the CU that can be used as aliases to assign to base volumes. It is important to note that any address that does not have a provisioned device assigned will be on the free volumes list. You must make sure that the free volumes assigned as aliases in Device Manager - Storage Navigator are the corresponding device addresses that are defined as aliases in the IO configuration.

If the number of free volumes you select to assign to the selected base volumes is larger than the number of base volumes you have selected, the PAV function attempts to allocate the free volumes equally to the base volumes. For example, if you select six free volumes and two base volumes, three free volumes (aliases) are allocated to each base volume.

If you are using Hyper PAV to issue I/O requests only to a CU, complete the following:

- **1.** Decide the number of aliases that are necessary for the CU.
- **2.** Assign the aliases to arbitrary base volumes.

Assigned aliases function as aliases for all base volumes in a CU when using Hyper PAV.

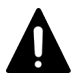

**Caution:** Assigning alias volumes simultaneously in more than one CU can degrade host performance.

#### **Before you begin**

- The PAV and Hyper PAV (if applicable) license keys must be installed in the storage system using Device Manager - Storage Navigator.
- You must have the Storage Administrator (Provisioning) role to perform this task.
- You must enable the Device Manager Storage Navigator secondary window. For more information, see the chapter about how to use the Device Manager - Storage Navigator secondary window in the *System Administrator Guide*.
- Base devices are defined in the storage system.

#### **Procedure**

**1.** In the Device Manager - Storage Navigator main window, select **Actions > Mainframe Connection > Compatible PAV**.

If you select **Actions** and do not see a **Mainframe Connection** item listed on the drop-down menu, the Device Manager - Storage Navigator secondary window function probably is not enabled.

- **2.** Click **b** to change to Modify mode.
- **3.** In the **Compatible PAV** window (shown in the following figure), select the LDKC which includes the CU image to be modified from the **LDKC** list.

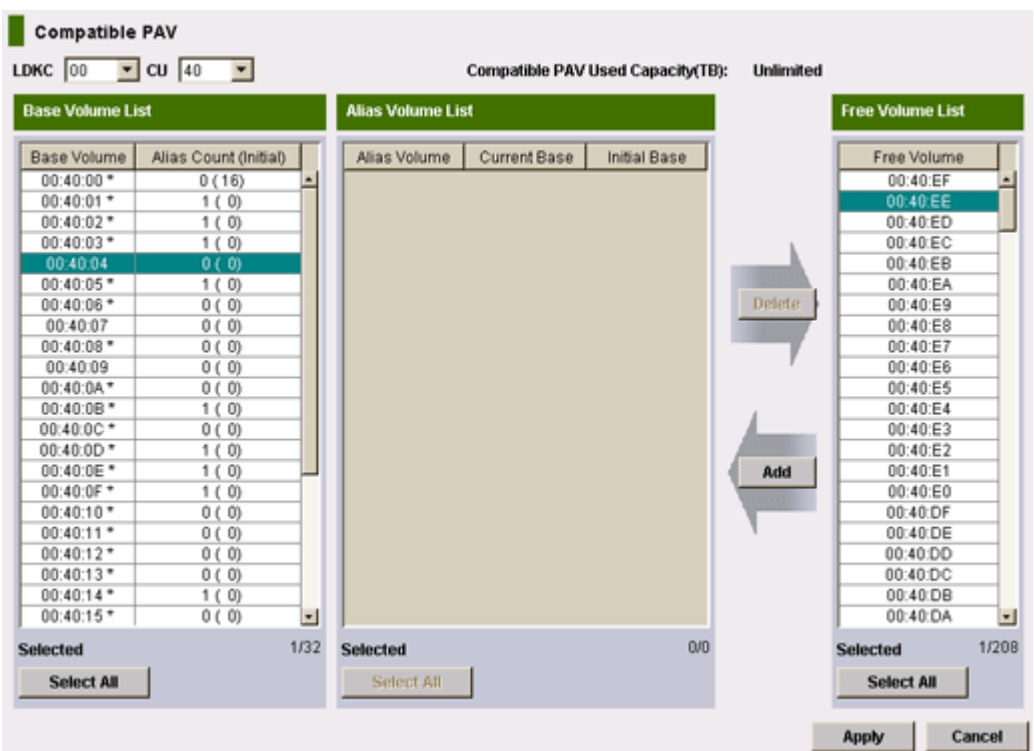

**4.** From the **CU** list, select the CU image which contains the desired base volumes.

Base volumes are displayed in **Base Volume List**.

No volumes are displayed if the selected CU image only contains devices to which aliases cannot be assigned, such as 3390-V type devices or any type of open system volume. In these cases, select another CU image.

- **5.** Select one or more base volumes in the **Base Volume List**.
- **6.** Select one or more free volumes in the **Free Volume List**.
- **7.** Click **Add** to assign the selected free volumes to the selected base volumes. The assignments appear in the **Alias Volume List** shown in the following figure.

<span id="page-47-0"></span>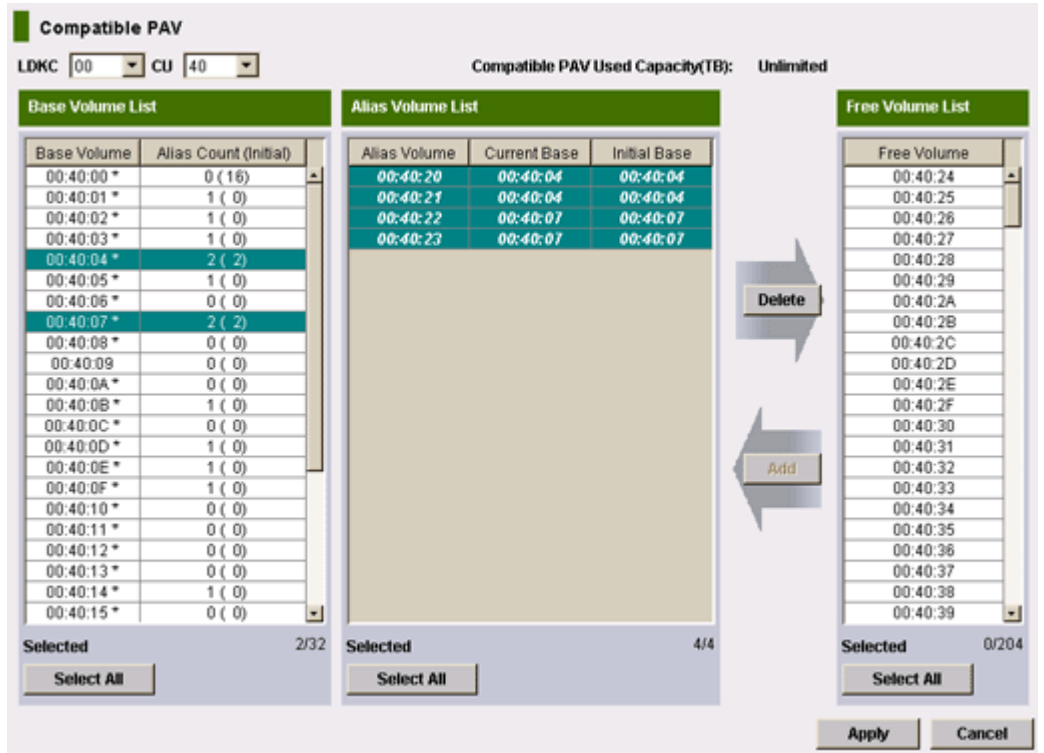

- **8.** Confirm the alias volumes assigned to the selected base volumes in the **Alias Volume List** are the intended assignments.
- **9.** Click **Apply** to apply the current alias assignments in the **Alias Volume List**.

#### **Related references**

• [Hitachi Compatible PAV window](#page-73-0) on page 74

### **Deleting alias volumes from base volumes**

Alias volumes may be deleted from base volumes using the Compatible PAV window.

#### **Before you begin**

• I/O operations are not currently being performed on the base device.

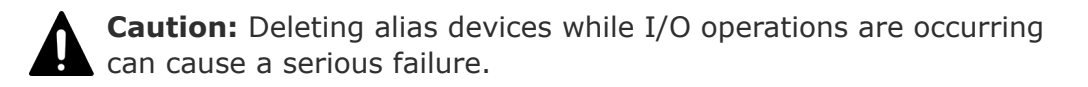

• You must have the Storage Administrator (Provisioning) role to perform this task.

• You must enable the Device Manager - Storage Navigator secondary window. To enable this feature, see the chapter about how to use the Device Manager - Storage Navigator secondary window in the *System Administrator Guide*.

#### **Procedure**

**1.** In the Device Manager - Storage Navigator main window, select **Actions > Mainframe Connection > Compatible PAV**.

If you select **Actions** and do not see a **Mainframe Connection** item listed on the drop-down menu, the Device Manager - Storage Navigator secondary window function probably is not enabled.

- **2.** Click  $\mathbb{Z}$  to change to Modify mode.
- **3.** In the **Compatible PAV** window (shown in the following figure), select the LDKC which includes the CU image to be modified from the **LDKC** list.

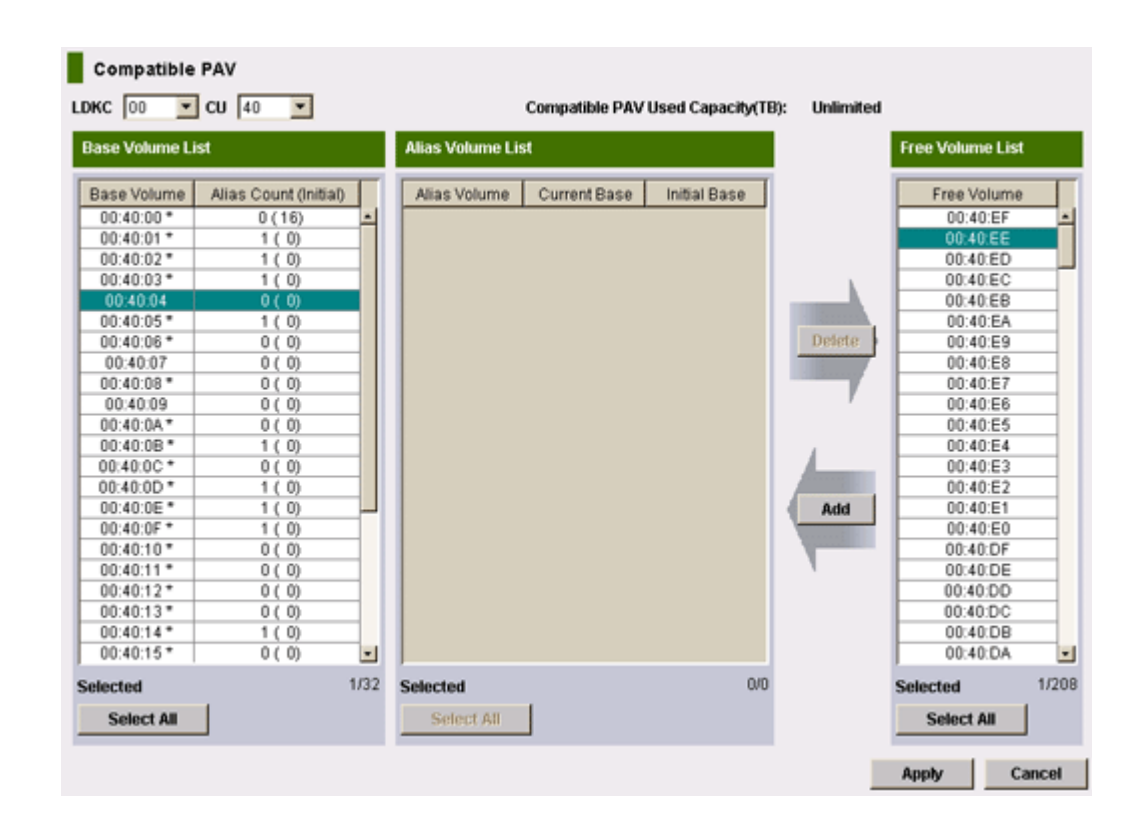

**4.** From the **CU** list, select the CU image which contains the aliases to be removed.

Base volumes are displayed in the **Base Volume List**.

No volumes are displayed if the selected CU image only contains devices to which aliases cannot be assigned, such as 3390-V type devices or journal volumes. In these cases, select another CU image.

<span id="page-49-0"></span>**5.** Select one or more base volumes in the **Base Volume List**. Press **Ctrl** and click to select multiple base volumes, press **Shift** and click to select a series of base volumes, or click **Select All** to select all base volumes in the CU image. Alias volumes for each selected base volumes appear in the **Alias Volume List** as shown in the following figure.

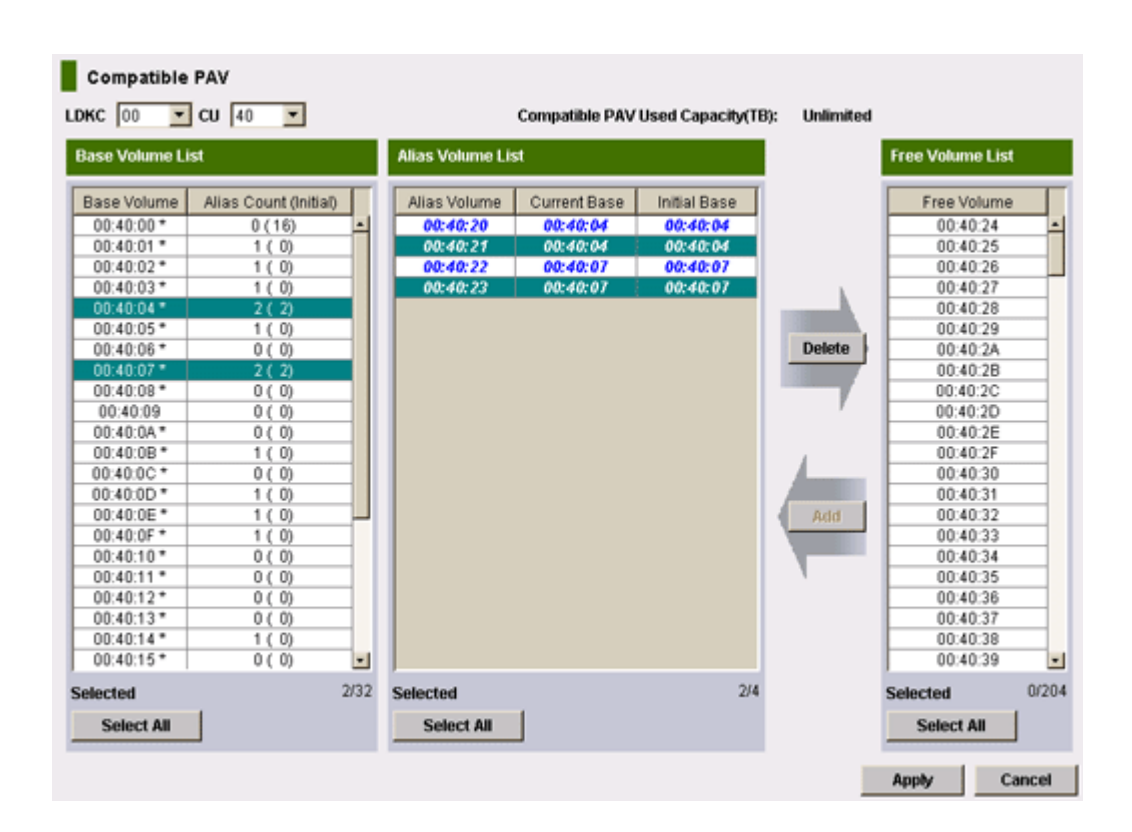

- **6.** Select one or more alias volumes to remove in the **Alias Volume List**. Press **Ctrl** and click to select multiple alias volumes, Press **Shift** and click to select a series of alias volumes, or click **Select All** to select all alias volumes in the CU image.
- **7.** Once one or more alias volumes are selected, click **Delete** to remove the selected alias volumes from the selected base volumes and move these alias volumes back to the **Free Volume List**.
- **8.** Click **Apply** to apply the changes.

#### **Related references**

• [Hitachi Compatible PAV window](#page-73-0) on page 74

## **Assigning alias volumes to different base volumes**

Alias volumes may be manually assigned to a different base volume in the same CU image using the Compatible PAV window. This only applies to static or dynamic Compatible PAV.

#### **Before you begin**

• The number of requests to the base volume to which you are moving the alias volume is less that 50 IOPS. Use the Resource Measurement Facility Report Analysis (RMF) or another available software application to get this performance information.

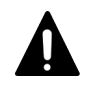

**Caution:** To avoid a decline in processing performance, do not assign alias volumes to a different base volume if more than 50 IOPS exist.

- You must have Storage Administrator (Provisioning) role to reassign aliases.
- You must enable the Device Manager Storage Navigator secondary window. For more information, see the chapter about how to use the Device Manager - Storage Navigator secondary window in the *System Administrator Guide*.

#### **Procedure**

**1.** In the Device Manager - Storage Navigator main window, select **Actions > Mainframe Connection > Compatible PAV**.

If you select **Actions** and do not see a **Mainframe Connection** item listed on the drop-down menu, the Device Manager - Storage Navigator secondary window function probably is not enabled.

- **2.** In the **Compatible PAV** window, click **1** to change to Modify mode, and then complete the following:
	- For **LDKC**, select the LDKC that includes the CU image you want to modify.
	- For **CU**, select the CU image that contains the aliases to be reassigned.
	- For **Base Volume List**, select the base volumes. Alias volumes for each selected base volumes appear in the **Alias Volume List**.
	- For **Alias Volume List**, confirm the alias volumes assigned to the selected base volumes. Select one or more alias volumes to remove and click **Delete** to remove the selected alias volumes from the selected base volumes and move these alias volumes back to the **Free Volume List**.

Select different base volumes. These base volumes can be in the same CU image. Or you can change the CU image using the **LDKC** and **CU** lists.

When one or more new base volumes are selected in the **Base Volume List** and one or more free volumes are selected in the **Free Volume List**, click **Add** to assign the selected free volumes to the selected base volumes. The assignments appear in the **Alias Volume List**.

**3.** Click **Apply** to apply the changes.

#### **Related references**

• [Hitachi Compatible PAV window](#page-73-0) on page 74

# <span id="page-51-0"></span>**Calculating Hitachi Compatible PAV used capacity**

The storage system recalculates the PAV used capacity after any PAV operation, such as:

- **1.** Adding aliases to a base volume that has no aliases assigned.
- **2.** Removing all aliases from a base volume or an entire CU.

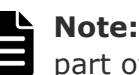

**Note:** A base volume without assigned aliases is not counted as part of the used capacity.

- **3.** Uninstalling base volumes using LVI or Universal Volume Manager.
- **4.** Assigning the first alias to a base volume by Dynamic PAV or Hyper PAV.

The calculated used capacity is the total of the following:

- Base volume capacity that aliases are assigned to using Device Manager Storage Navigator.
- Base volumes which are accessed with alias volumes using Dynamic PAV or Hyper PAV.

The calculation of the used capacity can be time-consuming as it takes three minutes for each CU to calculate this value. If all 255 CUs have volumes, it can take up to 13 hours to calculate and display the updated used capacity. During calculation, the latest value for the used capacity is unavailable. All volumes defined to storage system are calculated. After the calculation has finished, the brackets disappear and the latest value of the used capacity is displayed.

#### **Related references**

• [Hitachi Compatible PAV window](#page-73-0) on page 74

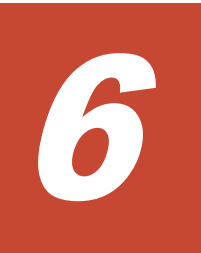

# **Verifying and monitoring devices**

This topic describes the procedures for verifying base and alias devices on the system, and the syntax and description of the commands used to monitor PAV activities from the host computer.

- □ [Verifying the device definitions](#page-53-0)
- $\Box$  [Verifying the status of devices per channel path](#page-54-0)
- □ [Verifying Compatible Hyper PAV aliases from z/OS ®](#page-55-0)
- □ [Verifying Compatible Hyper PAV aliases from z/OS ®](#page-55-0) on z/VM ®
- □ [Sample of commands run to all base devices and alias devices from z/VM](#page-56-0) [®](#page-56-0)
- □ MVS ® [commands to monitor Compatible PAV](#page-57-0)
- □ [GTF I/O tracing](#page-61-0)
- □ [VM CP commands for z/VM ®](#page-62-0)

## <span id="page-53-0"></span>**Verifying the device definitions**

Use this task to verify that the host recognizes the devices as specified.

#### **Procedure**

**1.** Run the **MVS DEVSERV QPAV** command, using the following syntax: DS QPAV,*device\_unit\_ID*,VOLUME

Information about the base device and corresponding alias addresses are shown.

The following is sample output of this command on a PAV device.

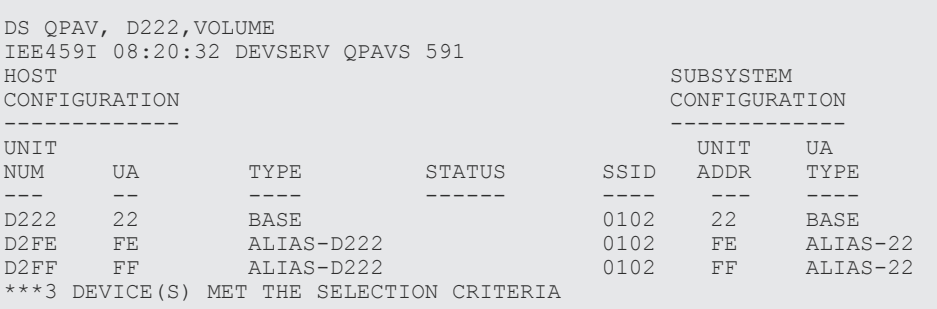

The following figure shows sample output of this command on a Hyper PAV device.

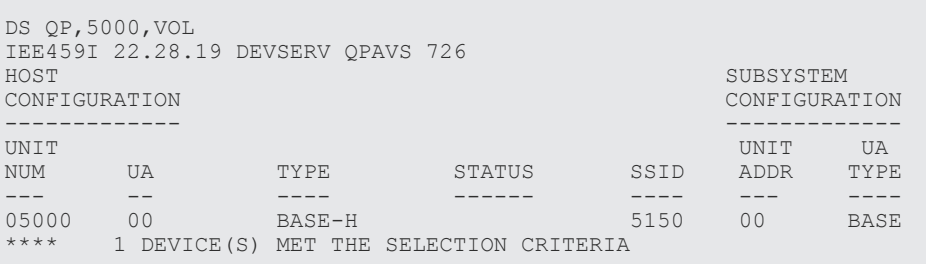

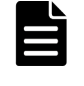

**Note:** The relationship between base and alias devices does not appear as fixed to the operating system when using Hyper PAV. Therefore, only the information about base devices is shown.

**2.** Verify that the information shown matches the base and alias device definitions displayed by Device Manager - Storage Navigator.

**Note:** When using Dynamic PAV, the assignments may be different from what you assigned using Device Manager - Storage Navigator. This is because the WLM changes the assignments based on workload and goals. In such a situation, this is normal and does not cause issues.

# <span id="page-54-0"></span>**Verifying the status of devices per channel path**

Use this task to verify the status of the devices for each CHP.

#### **Procedure**

**1.** For each CHP ID connected to the storage system, run the following command:

**MVS Display Matrix**

Using the following syntax:

D M=CHP(*CHP\_ID*)

The following figure shows a sample output of this command.

```
D M=CHP(80) 
IEE174I 10.05.24 DISPLAY M 779 
CHPID 80:TYPE=05, DESC=ESCON SWITCHED POINT TO POINT 
DEVICE STATUS FOR CHANNEL PATH 80
 0 1 2 3 4 5 6 7 8 9 A B C D E F
680 + + + + + + + + + + + + + + + +
681 + + + + + + + + + + + + + + + +
682 + + + + + + + + + + + + + + + +
683 + + + + + + + + + + + + + + + +
684 AL AL AL AL AL AL AL AL AL AL AL AL AL AL AL AL
685 AL AL AL AL AL AL AL AL AL AL AL AL AL AL AL AL
686 AL AL AL AL AL AL AL AL AL AL AL AL AL AL AL AL
687 AL AL AL AL AL AL AL AL AL AL AL AL AL AL AL AL
688 + + + + + + + + + + + + + + + +
689 + + + + + + + + + + + + + + + +
68A + + + + + + + + + + + + + + + +
68B + + + + + + + + + + + + + + + +
68C UL UL UL UL UL UL UL UL UL UL UL UL UL UL UL UL
68D UL UL UL UL UL UL AL AL AL AL AL AL AL AL AL AL
68E UL UL UL UL UL UL UL UL UL UL UL UL UL UL UL UL
68F UL UL UL UL UL UL UL UL UL UL UL UL UL UL UL UL
        ***************SYMBOL EXPLANATIONS****
+ ONLINE @ PATH NOT VALIDATED - OFFLINE .DOES NOT EXIST 
* PHYSICALLY ONLINE $ PATH NOT OPERATIONAL 
BX DEVICE IS BOXED SN SUBCHANNEL NOT AVAILABLE 
DN DEVICE NOT AVAILABLE PE SUBCHANNEL IN PERMANENT ERROR 
AL DEVICE IS AN ALIAS UL DEVICE IS AN UNBOUND ALIAS
```
**2.** Verify that the information shown by running the command matches the device status that you defined when you created the IO configuration definition using HCD. If the information shown is incorrect, redefine the devices to the host operating system.

For more information about redefining devices to host operating systems, see [Defining base or alias devices to host operating systems](#page-29-0) on page 30.

# <span id="page-55-0"></span>**Verifying Compatible Hyper PAV aliases from z/OS ®**

#### **Procedure**

- **1.** On the host computer, enable the **Compatible Hyper PAV** option. **SETIOS HYPERPAV=YES**
- **2.** Run the **DEVSERV QPAV** command from the host. For more information about the proper syntax and an example of this command, see [DEVSERV QPAV commands](#page-58-0) on page 59.
- **3.** Verify that the aliases that are shown are those assigned for Hyper PAV.
	- If the correct aliases for Hyper PAV are not shown, and the host only accesses the one VSP G1000 and G1500, and VSP F1500 system, perform the following:

- Disable the **Compatible Hyper PAV** option on the host computer.

- Enable the option again.
- If the host accesses multiple storage systems that use Hyper PAV, run the following commands from the host to all base devices in the corresponding CU:

V *base\_device\_number1*-*base\_device\_number2*,OFFLINE

- CF CHP(*channel\_path1*-*channel\_path2*),OFFLINE
- CF CHP(*channel\_path1*-*channel\_path2*),ONLINE
- V *base\_device\_number1*-*base\_device\_number2*,ONLINE
- **4.** If you are using Cross-OS File Exchange on the host computer, run the following commands:

V *Cross\_OS\_File\_Exchange\_Volume\_1*-*Cross\_OS\_File\_Exchange\_Volume\_2*,OFFLINE

V *Cross\_OS\_File\_Exchange\_Volume\_1*-*Cross\_OS\_File\_Exchange\_Volume\_2*,ONLINE

- **5.** Run the **DEVSERV QPAV** command.
- **6.** Check the alias devices in the returned results.

# **Verifying Compatible Hyper PAV aliases from z/OS ® on z/VM ®**

If you restart the VSP G1000 and G1500, and VSP F1500 while using Hyper PAV, verify that the correct aliases on a z/OS ® system that is a guest operating system on z/VM ® are still configured for the CU.

#### **Procedure**

**1.** Enable the **Compatible Hyper PAV** option on  $z/VM \otimes$  and  $z/OS \otimes$ .

- <span id="page-56-0"></span>**2.** Run the **QUERY PAV** command from z/VM ®. For proper syntax and an example of this command, see [QUERY PAV](#page-63-0) command [on page 64.](#page-63-0)
- **3.** Verify that the displayed aliases are those assigned for Hyper PAV.
- **4.** Run the **DEVSERV** OPAV command from z/OS ®. For proper syntax and an example of this command, see [DEVSERV QPAV](#page-58-0) commands [on page 59](#page-58-0).
- **5.** Verify that the displayed aliases are those assigned for Hyper PAV.
- **6.** If the correct aliases for Hyper PAV are not shown, run the following commands:

**QUERY PAV**

#### **DEVSERV QPAV**

- **7.** If the host only accesses one VSP G1000 and G1500, and VSP F1500, disable the **Compatible Hyper PAV** option on the host computer, and then enable the option again.
- **8.** If the host accesses other storage systems that use Hyper PAV, complete the following:
	- a. Run the following command from z/OS ® which is used as a guest operating system on z/VM ® to all base devices in the corresponding CU:

V *base\_device\_number1*-*base\_device\_number2*,OFFLINE

- b. Run the commands from z/VM ® to all base devices and alias devices used for Hyper PAV in the corresponding CU. For details about the commands, see Sample of commands run to all base devices and alias devices from z/VM ® on page 57.
- c. Run the following command from z/OS ® to all base devices in the corresponding CU.

V *base\_device\_number1* - *base\_device\_number2*,ONLINE

d. Run the following command from z/OS ® to all channel paths configured on the corresponding CU. You must run this command for each channel path.

```
V PATH(base_device_number1-
base_device_number2,channel_path),ONLINE
```
- **9.** Run the **DEVSERV** OPAV command.
- **10.** Check for the alias devices in the returned results.

# **Sample of commands run to all base devices and alias devices from z/VM ®**

To verify the aliases of Compatible Hyper PAV from z/OS ® on z/VM ®, if the host accesses other storage systems that use Hyper PAV, run the following

<span id="page-57-0"></span>commands from z/VM ® to all base devices and alias devices used for Hyper PAV in the corresponding CU.

#### **Procedure**

- **1.** DET *alias\_device\_number1*-*alias\_device\_number2*
- **2.** DET *base\_device\_number1*-*base\_device\_number2*
- **3.** VARY OFFLINE *alias\_device\_number1*-*alias\_device\_number2*
- **4.** VARY OFFLINE *base\_device\_number1*-*base\_device\_number2*
- **5.** VARY OFFLINE CHPID *channel\_path1*
- **6.** VARY OFFLINE CHPID *channel\_path2*
- **7.** VARY ONLINE CHPID *channel\_path1*
- **8.** VARY ONLINE CHPID *channel\_path2*
- **9.** VARY ONLINE *base\_device\_number1*-*base\_device\_number2*
- **10.** VARY ONLINE *alias\_device\_number1*-*alias\_device\_number2*
- **11.** ATT *base\_device\_number1*-*base\_device\_number2*\*
- **12.** ATT *alias\_device\_number1*-*alias\_device\_number2*\*

### **MVS ® commands to monitor Compatible PAV**

Use MVS ® commands to monitor the PAV activities on the VSP G1000 and G1500, and VSP F1500 from z/OS ®.

#### **DISPLAY command**

The MVS ® **DISPLAY** command shows path information and alias count for the specified base device.

Run this command using the following syntax:

```
D M=DEV(device_unit_ID)
```
The following figure shows a sample output of this command for a PAV base device with six aliases.

```
D M=DEV(8300) 
IEE174I 15.33.58 DISPLAY M 739 
DEVICE 8300 STATUS=ONLINE 
CHP 63 40 64 65
DEST LINK ADDRESS DD EA E9 E8 
DEST LINK ADDRESS DD EA E9 E8<br>DEST LOGICAL ADDRESS 02 02 02 02<br>PATH ONLINE N Y Y Y
PATH ONLINE N Y Y Y
CHP PHYSICALLY ONLINE Y Y Y Y 
PATH OPERATIONAL N Y Y Y 
MANAGED N N N N N
MAXIMUM MANAGED CHPID(S) ALLOWED: 0 
ND = 002105. .HTC.02.000000012345
DEVICE NED = 2105. .HTC.02.000000012345
PAV BASE AND ALIASES 6
```
<span id="page-58-0"></span>The following figure shows a sample output of this command for a Hyper PAV base device with 16 aliases.

```
D M=DEV(5000) 
IEA494I 261F, SBF61F, PPRC PAIR FULL DUPLEX, SSID=C9F6, CCA=1F
  IEE174I 22.30.30 DISPLAY M 746 
DEVICE 5000 STATUS=ONLINE<br>CHP 48 4C
CHP 48 4C
 ENTRY LINK ADDRESS 31 34 
 DEST LINK ADDRESS 16 15 
PATH ONLINE Y Y<br>CHP PHYSTCALLY ONLINE Y Y
CHP PHYSICALLY ONLINE Y Y<br>PATH OPERATIONAL Y Y
 PATH OPERATIONAL Y Y 
MANAGED N N N
MANAGED N N N<br>CU NUMBER 5000 5000
 MAXIMUM MANAGED CHPID(S) ALLOWED: 0 
 DESTINATION CU LOGICAL ADDRESS = 00 
SCP CU ND = 002107.900.HTC.55.000000063503.0008
 SCP TOKEN NED = 002107.900.HTC.55.000000063503.0000 
 SCP DEVICE NED = 002107.900.HTC.55.000000063503.0000 
 HYPERPAV ALIASES CONFIGURED = 16 
FUNCTIONS ENABLED = MIDAW
```
### **DEVSERV PATHS command**

The **MVS DEVSERV PATHS** command shows the status of the specified base device.

Run this command using the following syntax:

DS P,*device\_unit\_ID*

The following figure shows a sample output of this command.

```
DS P,8300 
IEE459I 15.43.32 DEVSERV PATHS 755 
UNIT DTYPE M CNT VOLSER CHPID=PATH STATUS 
    RTYPE SSID CFW TC DFW PIN DC-STATE CCA DDC ALT CU-TYP
8300,33903 ,O,000,PA8300,63=< 40=+ 64=+ 65=+ 
    2105 8300 Y YY. YY. N SIMPLEX 00 00 2105 
************************ SYMBOL DEFINITIONS ************************ 
                            + = PATH AVAILABLE
\leq = PHYSICALLY UNAVAILABLE
```
### **DEVSERV QPAV commands**

You can use the MVS **DEVSERV QPAV** commands to complete the following operations:

- Show the status of PAV base devices. For more information about showing the status of PAV base devices, see [Showing the PAV base device status](#page-59-0) on page 60.
- Show the status of a Hyper PAV base device and its alias devices. For more information about showing the status of Hyper PAV base devices and its alias devices, see [Showing the status of Hyper PAV base devices](#page-59-0) [and alias devices](#page-59-0) on page 60.
- Show the SSID status. For more information about showing the status of an SSID, see [Showing](#page-60-0) [the SSID status](#page-60-0) on page 61.

• Show the status of the host and subsystem configuration. For more information about showing the host and subsystem configuration status, see [Showing the host and subsystem configuration status](#page-61-0) on [page 62](#page-61-0).

#### <span id="page-59-0"></span>**Showing the PAV base device status**

Use this task to the status of PAV base devices.

Run this command using the following syntax:

DS QP,*device\_unit\_ID*,4

The following figure shows a sample output of this command.

```
DS QP,8300,4 
 IEE459I 15.50.16 DEVSERV QPAVS 013 
 EXPRESS THE RESERVE THAT THE SUBSTSTEM SUBSTSTEM CONFIGURATION
                               CONFIGURATION CONFIGURATION 
  ------------- -------------------- 
 UNIT UNIT UA 
 NUM. UA TYPE STATUS SSID ADDR. TYPE 
 ---- -- ---- ------ ---- ---- ------------ 
8300 00 BASE 8300 00 BASE
 8300 00 BASE 8300 00 BASE<br>8301 01 BASE 8300 01 BASE<br>8302 02 BASE 8300 02 BASE<br>8303 03 BASE 8300 03 BASE
8302 02 BASE 8300 02 BASE
8303 03 BASE 8300 03 BASE
        4 DEVICE(S) MET THE SELECTION CRITERIA
```
#### **Showing the status of Hyper PAV base devices and alias devices**

Use the following task to show the status of a Hyper PAV base device and its alias devices.

Run this command using the following syntax.

DS QP,*device\_unit\_ID*,HPAV

The following figure shows a sample output of this command.

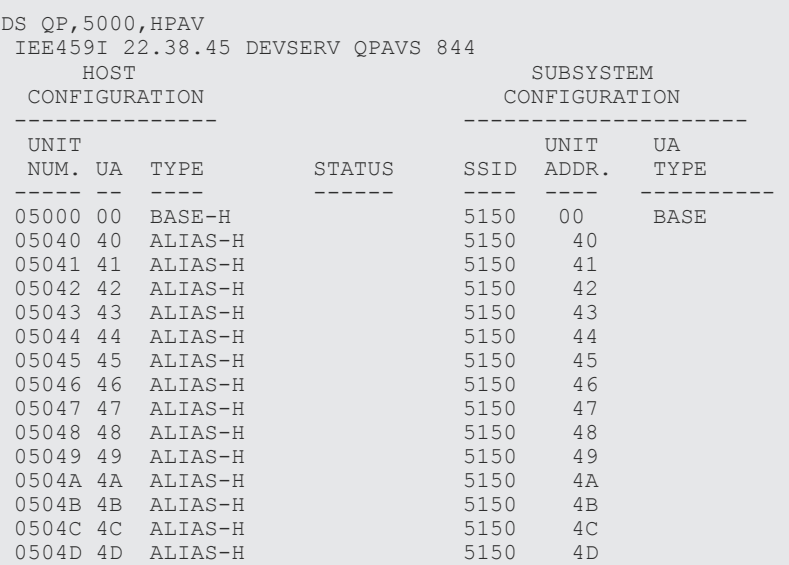

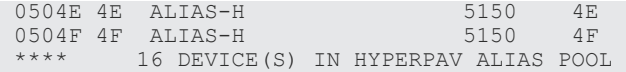

#### <span id="page-60-0"></span>**Showing the SSID status**

Use the following task to show the SSID status.

Run this command using the following syntax:

DS QP,SSID=*device\_unit\_ID*

The following figure shows a sample output of this command.

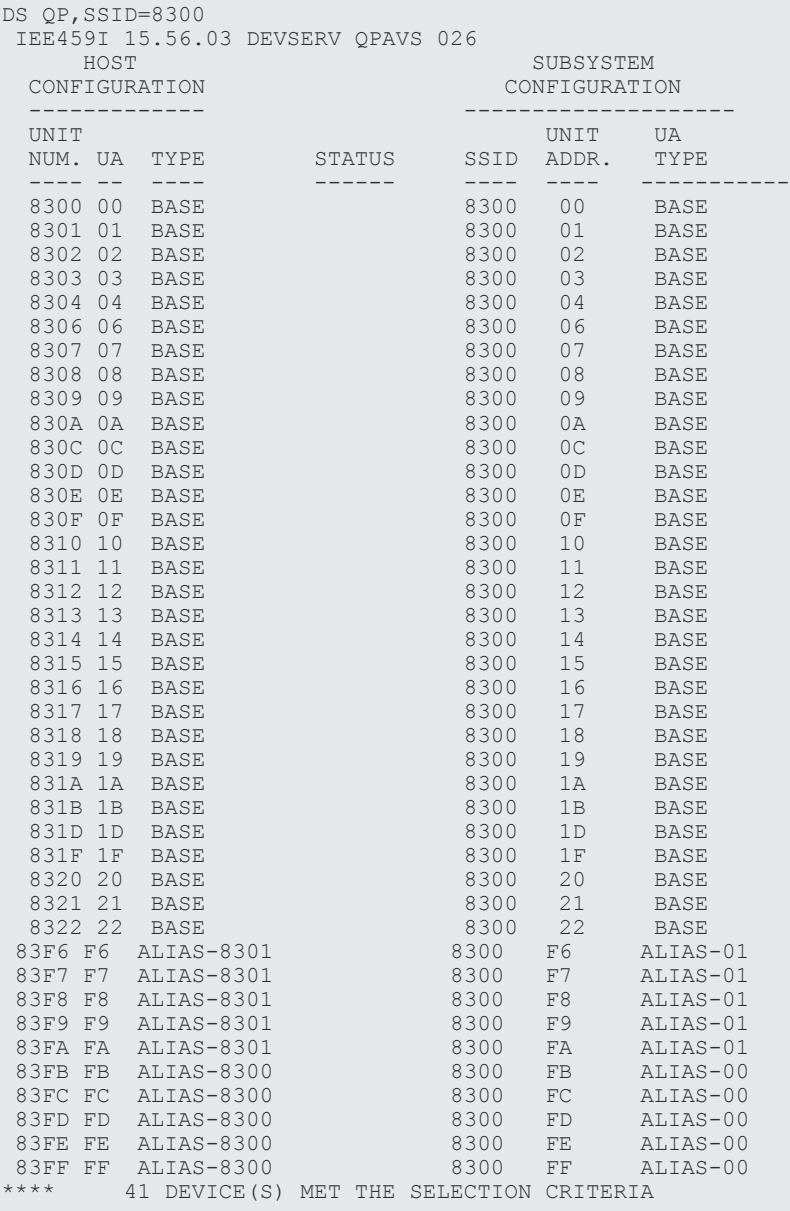

#### <span id="page-61-0"></span>**Showing the host and subsystem configuration status**

Use this task to show the status of the host and subsystem configuration.

Run the command using the following syntax:

DS QP,*device\_unit\_ID*,VOLUME

The following figure shows a sample output of this command.

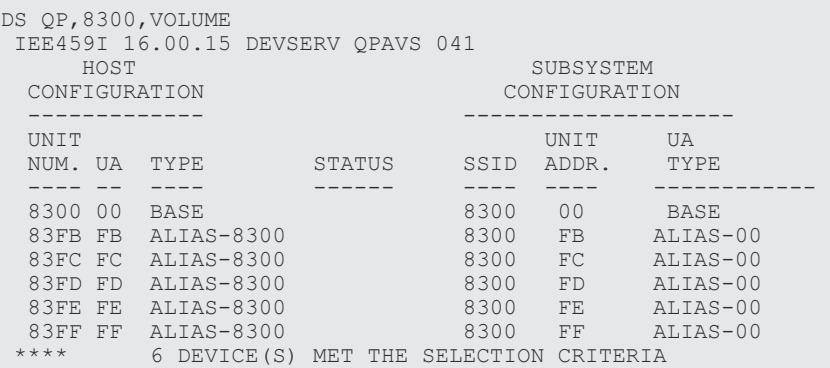

### **DISPLAY IOS HYPERPAV command**

The MVS ® **DISPLAY IOS HYPERPAV** command shows the current HYPERPAV enablement status.

Run this command using the following syntax:

```
D IOS,HYPERPAV
```
The following figure shows a sample output of this command.

```
D IOS,HYPERPAV 
 IOS098I 22.31.34 HYPERPAV DATA 776 
  HYPERPAV MODE IS SET TO YES
```
### **GTF I/O tracing**

PAV is compatible with GTF I/O tracing. When a device number is specified for a GTF I/O tracing operation, GTF determines if the device is a PAV base device and automatically includes the alias addresses currently assigned to the base device.

### <span id="page-62-0"></span>**VM CP commands for z/VM ®**

You can use VM CP commands to monitor the PAV activities on the VSP G1000 and G1500, and VSP F1500 from z/VM ®.

The following syntax conventions are used for VM CP commands:

- Bold and capitalized characters: Indicate characters that must be entered.
- Lowercase characters: indicate characters that you can omit.
- italic characters: Indicate a type of operand. An arbitrary value that you can enter.
- brackets ([]): Indicate an operand that you can omit.
- braces  $({})$ : Indicate that you must select an operand from the list of operands enclosed by the braces.

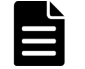

**Note:** Delimit operands enclosed within the braces using vertical bars (|).

### **QUERY CU command**

The **OUERY** CU command shows information about DASD CU.

Run this command using the following syntax:

Q CU [DASD] {*ssid* | *ssid1* | *ssid2*} {ALiases | DEVices | PAVMode}

The following figure shows a sample output of this command.

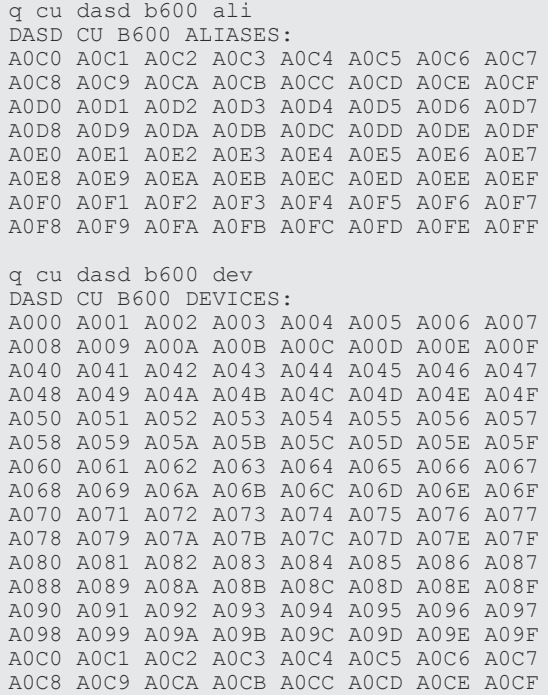

<span id="page-63-0"></span>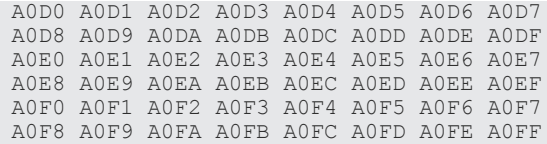

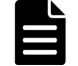

**Note:** You can only run **QUERY CU** on the z/VM ® instance that is directly connected to the LPAR. Attempting to run this command on z/VM ® that is operating as a guest operating system on another z/VM ® causes the command to be rejected.

### **QUERY DASD DETAILS command**

The **QUERY DASD DETAILS** command shows information about DASD (RDEV).

Run this command using the following syntax:

Query DAsd DETAILS {*rdev* | *rdev1* - *rdev2*}

The following figure shows a sample output of this command.

```
q dasd details a000
A000 CUTYPE = 2107-E8, DEVTYPE = 3390-0A, VOLSER = CMA000, CYLS = 3339
    CACHE DETAILS: CACHE NVS CFW DFW PINNED CONCOPY<br>-SUBSYSTEM Y Y Y - N N
 -SUBSYSTEM Y Y Y - N N
 -DEVICE Y - - Y N N
      DEVICE DETAILS: CCA = 00, DDC = --
     DUPLEX DETAILS:
      HYPERPAV DETAILS: BASE VOLUME IN POOL 0
      CU DETAILS: SSID = B600, CUNUM = A000
```
### **QUERY PAV command**

Use the **QUERY PAV** command to show the list of PAV or Hyper PAV devices (including information on those devices) that are managed by the corresponding storage system.

Run this command using the following syntax:

Query PAV {*rdev* | *rdev1* - *rdev2* | ALL}

The following figure shows a sample output of this command.

```
q pav a000
Device A000 is a base HyperParallel Access Volume device in Pool 0
```
### **QUERY VIRTUAL DASD DETAILS command**

Use the **QUERY VIRTUAL DASD DETAILS** command to show information about all DASDs that z/VM ® can access.

Run this command using the following syntax:

```
Query Virtual DAsd [DETAILS]
```
The following figure shows a sample output of this command.

```
Q V DASD details
Contract Contract Contract Contract Contract Contract Contract Contract Contract Contract Contract Contract Contract Contract Contract Contract Contract Contract Contract Contract Contract Contract Contract Contract Cont
                                                                        \ddot{\phantom{0}}\ddot{\phantom{0}}DASD 1000 3390 CMA000 R/W 3339 CYL ON DASD A000 SUBCHANNEL = 005D
HYPERPAVBASE(0)<br>DASD 3000 3390
                                   R/W 1 CYL ON DASD A0C0 SUBCHANNEL = 005F
       HYPERPAVALIAS(A0C0,0)
DASD A001 ON DASD A001 R/W CMA001 SUBCHANNEL = 005E
        DEVCTL HYPERPAVBASE(0)
```
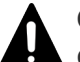

**Caution:** The DETAILS operand is only valid for dedicated DASD and minidisk DASD.

### **QUERY VIRTUAL PAV command**

Use the **QUERY VIRTUAL PAV** command to show the status of all PAV and Hyper PAV devices that  $z/VM$  ® can access.

Run this command using the following syntax:

Query Virtual PAV {*vdev* | *vdev1* - *vdev2* | ALL}

The following figure shows a sample output of this command.

```
<BASE>q v pav 1000
HYPERPAV BASE 1000 ON A000 CMA000 ASSIGNED A000 POOL 0
<ALIAS>
q v pav 3000
HYPERPAV ALIAS 3000 ASSIGNED A0C0 POOL 0
```
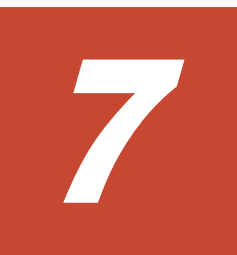

# **Troubleshooting**

This topic provides PAV troubleshooting information.

- □ [General troubleshooting](#page-67-0)
- □ [Contacting customer support](#page-67-0)

## <span id="page-67-0"></span>**General troubleshooting**

For more information about troubleshooting using Device Manager - Storage Navigator, see the *System Administrator Guide*.

For a complete list of Device Manager - Storage Navigator error codes, see the *Hitachi Device Manager - Storage Navigator Messages*.

### **Contacting customer support**

If you are unable to resolve an error condition in Device Manager - Storage Navigator, contact Hitachi Data Systems customer support for assistance.

Before you contact customer support, please gather as much information about the problem as possible, including the following:

- The circumstances surrounding the error or failure.
- The exact content of any error messages displayed on the host systems.
- The exact content of any error messages displayed by Device Manager Storage Navigator.
- The Device Manager Storage Navigator configuration information. Use the Device Manager - Storage Navigator Dump Tool to download the dump files and configuration information from the SVP.
- The service information messages (SIMs), including reference codes and severity levels, displayed by Device Manager - Storage Navigator.

The Hitachi Data Systems customer support staff is available 24 hours a day, seven days a week. To contact technical support, log on to Hitachi Data Systems Support Connect for contact information: [https://support.hds.com/](https://support.hds.com/en_us/contact-us.html) [en\\_us/contact-us.html](https://support.hds.com/en_us/contact-us.html)

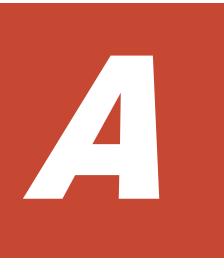

# **Disabling Compatible Hyper PAV**

This topic describes the procedures for disabling Hyper PAV on the storage system.

- □ [Disabling Compatible Hyper PAV from z/OS ®](#page-69-0)
- □ [Disabling Compatible Hyper PAV from z/OS ®](#page-69-0) when using multiple [storage systems](#page-69-0)
- □ [Disabling Compatible Hyper PAV from z/OS ®](#page-70-0) on z/VM ®

# <span id="page-69-0"></span>**Disabling Compatible Hyper PAV from z/OS ®**

#### **Before you begin**

- All alias device assignments in the storage system must be deleted. For more information about deleting alias devices from base devices, see [Deleting alias volumes from base volumes](#page-47-0) on page 48.
- You must have Storage Administrator (Provisioning) role to perform this task.

#### **Procedure**

**1.** Run the following commands to all base devices in the corresponding CU: V *base\_device\_number1*-*base\_device\_number2*,OFFLINE

CF CHP(*channel\_path1*-*channel\_path2)*,OFFLINE

- **2.** Run the following command from the host system console to disable the **Compatible Hyper PAV** option on the host computer. **SETIOS HYPERPAV=NO**
- **3.** Remove the Hyper PAV license using Device Manager Storage Navigator.
- **4.** Run the following DEVSERV command from the z/OS ® to an arbitrary device per CU:

DS QD,*device\_ID*,VALIDATE

**5.** To verify that the aliases assigned for Hyper PAV are released, from the host, run the following command: **DEVSERV QPAV**

For proper syntax and an example of this command, see **DEVSERV QPAV** commands [on page 59](#page-58-0).

# **Disabling Compatible Hyper PAV from z/OS ® when using multiple storage systems**

Use this procedure when Hyper PAV and Cross-OS File Exchange are still used on other storage systems which are accessed from the corresponding host.

#### **Procedure**

**1.** Run the following commands to all base devices in the corresponding CU. V *base\_device\_number1*-*base\_device\_number2*,OFFLINE

CF CHP(*channel\_path1*-*channel\_path2*),OFFLINE

- <span id="page-70-0"></span>**2.** Remove the Hyper PAV license using Device Manager - Storage Navigator.
- **3.** Run the following commands to all base devices in the corresponding CU.

```
CF CHP(channel_path1-channel_path2),ONLINE
```
V *base\_device\_number1*-*base\_device\_number2*,ONLINE

**4.** Run the DEVSERV QPAV command from the host to verify that the aliases assigned for Hyper PAV are released. See [DEVSERV QPAV commands](#page-58-0) on page 59 for proper syntax and an example of this command.

# **Disabling Compatible Hyper PAV from z/OS ® on z/VM ®**

You can disable Hyper PAV from z/OS ® on z/VM ®.

#### **Before you begin**

- All alias device assignments in the storage system must be deleted. For more information about deleting alias devices from bases devices, see [Deleting alias volumes from base volumes](#page-47-0) on page 48.
- You must have the Storage Administrator (Provisioning) role to perform this task.

#### **Procedure**

- **1.** From z/OS ® on z/VM ®, run the following commands to all base devices in the corresponding CU.
	- V *base\_device\_number1*-*base\_device\_number2*,OFFLINE

CF CHP(*channel\_path1*-*channel\_path2*),OFFLINE

- **2.** Run the following command from the host system console to disable the **Compatible Hyper PAV** option on the host computer. **SETIOS HYPERPAV=NO**
- **3.** Run the following commands from z/VM ® system console to all alias devices that are used for Hyper PAV in the corresponding CU: DET *alias\_device\_number1*-*alias\_device\_number2*

VARY OFFLINE *alias\_device\_number1*-*alias\_device\_number2*

SET CU PAV *ssid1*-*ssid2*

VARY ONLINE *alias\_device\_number1*-*alias\_device\_number2*

ATT *alias\_device\_number1*-*alias\_device\_number2*\*

An asterisk (\*) is required at the end of the ATT command.

**4.** Remove the Hyper PAV license using Device Manager - Storage Navigator.

**5.** Run the following DEVSERV command from the z/OS ® to an arbitrary device per CU:

DS QD,*device\_ID*,VALIDATE

- **6.** Run the QUERY PAV command from z/VM ® to verify that the aliases assigned for Hyper PAV are released. For proper syntax and an example of this command, see [QUERY PAV](#page-63-0) command [on page 64.](#page-63-0)
- **7.** Run the DEVSERV QPAV command from the z/OS ® to verify that the aliases assigned for Hyper PAV are released.

See [DEVSERV QPAV commands](#page-58-0) on page 59 for proper syntax and an example of this command.
# B

# **Compatible PAV GUI reference**

This topic describes the items and options available in the **Assign Alias Volumes** window.

□ [Hitachi Compatible PAV window](#page-73-0)

# <span id="page-73-0"></span>**Hitachi Compatible PAV window**

Use the Compatible PAV window to assign alias devices to base devices.

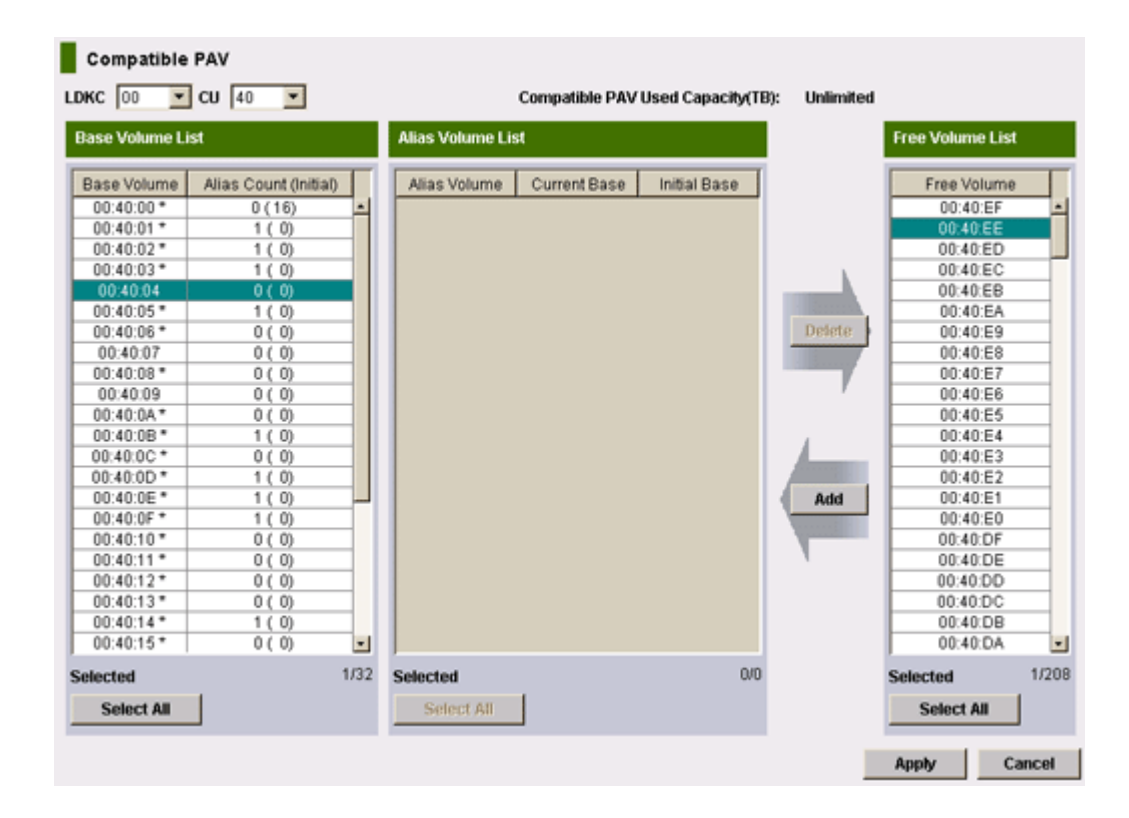

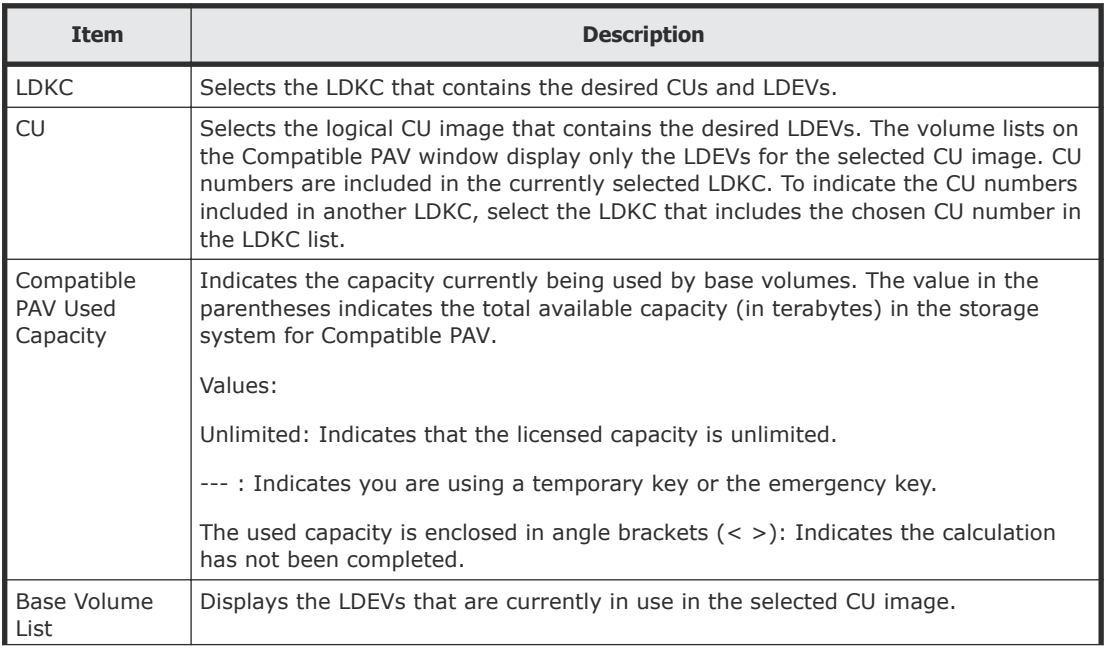

<span id="page-74-0"></span>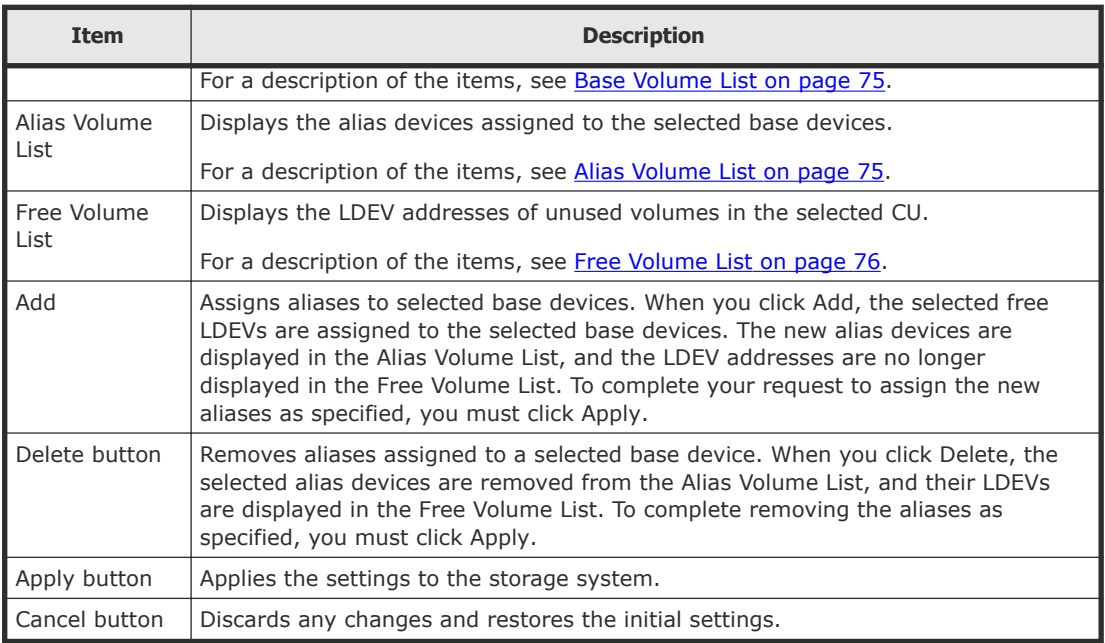

## **Base Volume List**

The Base Volume List displays the LDEVs that are currently defined in the selected CU image. Each of these LDEVs can be a Compatible PAV base device. When you assign and remove aliases for base devices, you select the base devices from this list. The following table describes the items in the Base Volume List.

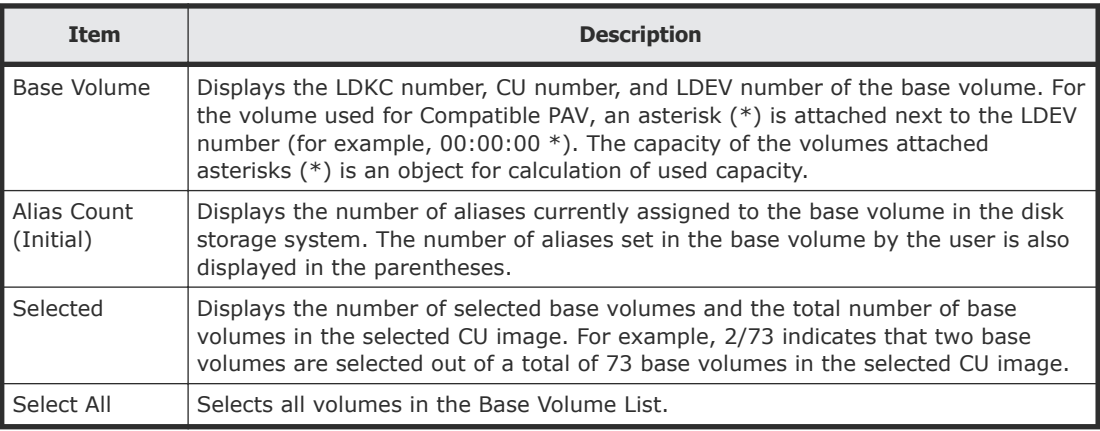

# **Alias Volume List**

The Alias Volume List displays the alias devices assigned to the selected base devices. To view all alias devices for the selected CU image, you must select all of the base devices. When you cancel aliases for base devices, you select the alias devices from this list. The following table describes the items in the Alias Volume List.

<span id="page-75-0"></span>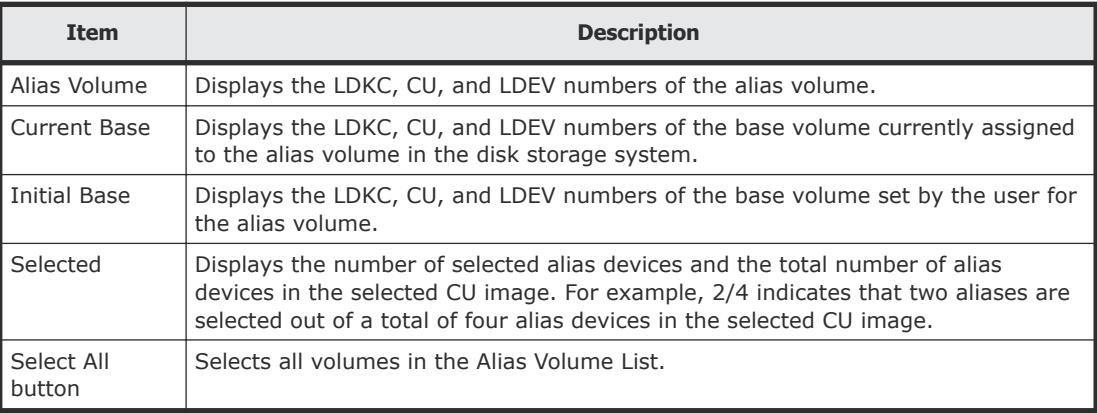

## **Free Volume List**

The Free Volume List displays the LDEV IDs of unused volumes in the selected CU. Any free volume can be used as a Compatible PAV alias device. Use this list to select aliases to assign to base volumes. The following table describes the items in the Free Volume List.

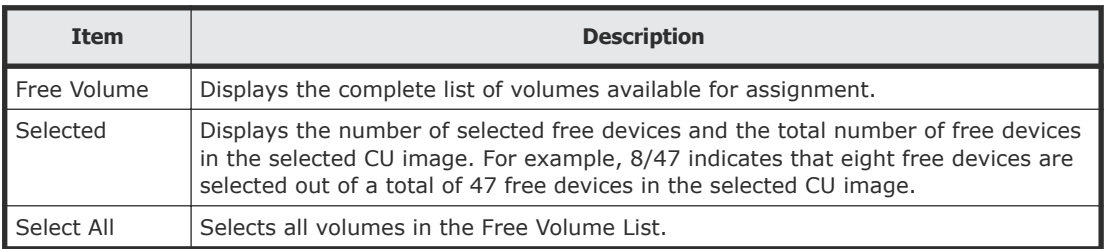

#### **Related tasks**

- [Assigning alias volumes to base volumes](#page-45-0) on page 46
- [Deleting alias volumes from base volumes](#page-47-0) on page 48
- [Assigning alias volumes to different base volumes](#page-49-0) on page 50
- [Calculating Hitachi Compatible PAV used capacity](#page-51-0) on page 52

# **Glossary**

# **A**

#### **alias device**

A formatted but unused mainframe logical device (LDEV) whose address can be used as an alias for a Hitachi Compatible PAV (PAV) base device. See also base device

#### **APAR**

Authorized Problem Analysis Report

## **B**

#### **base device**

A formatted mainframe logical device (LDEV) that contains user data and can be accessed through alias devices using Hitachi Compatible PAV (PAV) host software. A base device must be defined to the host as a "B" device type (e.g., 3390B-9). See also alias device

# **C**

#### **cache**

A set of RAM (Random Access Memory) modules used to store data temporarily.

#### **capacity**

The amount of data storage space available on a physical storage device, generally measured in bytes (MB, GB, TB, and so on).

#### **CH**

Channel

#### **CHA**

channel adapter

#### **channel path**

The communication path between a channel and a control unit. A channel path consists of the physical channel path and the logical path.

#### **control unit (CU)**

Created in an enterprise-class storage system. Also called a CU image. The LDEVs created in a storage system are connected to a single CU, and a number is assigned to each CU for identifying its LDEVs. Therefore, volumes (LDEVs) in a storage system are specified by the CU number (CU#) and LDEV number.

# **D**

#### **DASD**

direct-access storage device

#### **device (dev or DEV)**

A physical or logical unit with a specific function.

#### **device emulation**

Indicates the type of logical volume. Mainframe device emulation types provide logical volumes of fixed size, called logical volume images (LVIs), which contain EBCDIC data in CKD format. Typical mainframe device emulation types include 3390-9 and 3390-M. Open-systems device emulation types provide logical volumes of variable size, called logical units (LUs), that contain ASCII data in FBA format. The typical opensystems device emulation type is OPEN-V.

# **I**

#### **IPL**

initial program load

#### **ISPF/PDF**

Interactive System Productivity Facility/package definition file

# **J**

#### **JCL**

job control language

# **L**

#### **LCU**

logical control unit

#### **logical device (LDEV)**

A volume created in a storage system. See also LU.

#### **logical volume**

An area on a disk consisting of device files that are logically integrated using a volume manager. Also referred to as an LDEV.

#### **logical volume image (LVI)**

An LDEV that is configured for use by mainframe hosts (for example, 3390-3).

## **M**

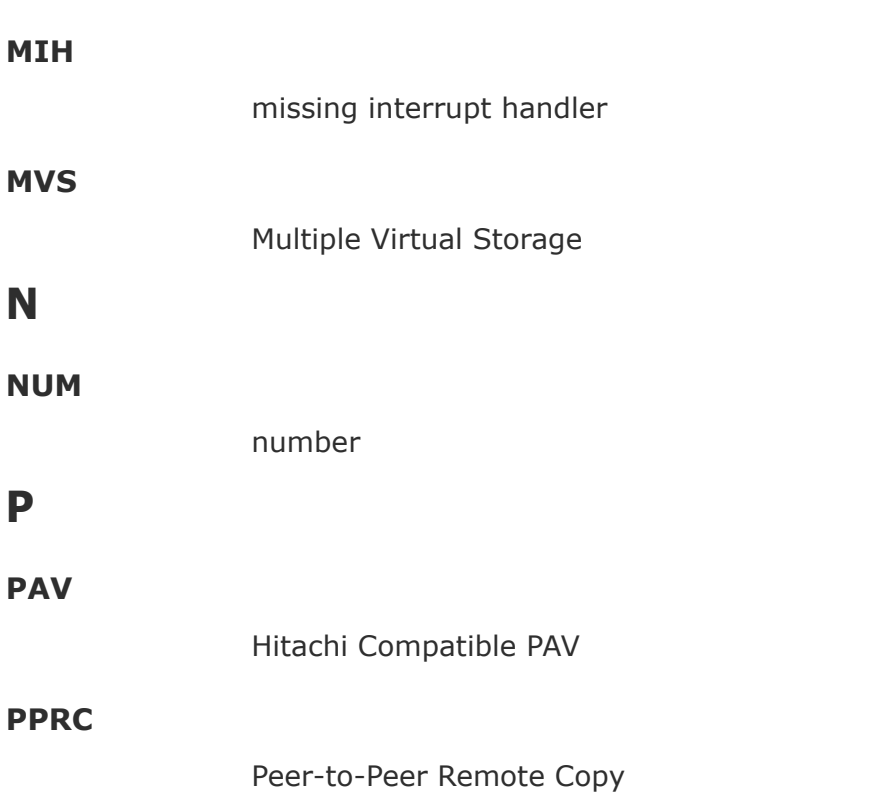

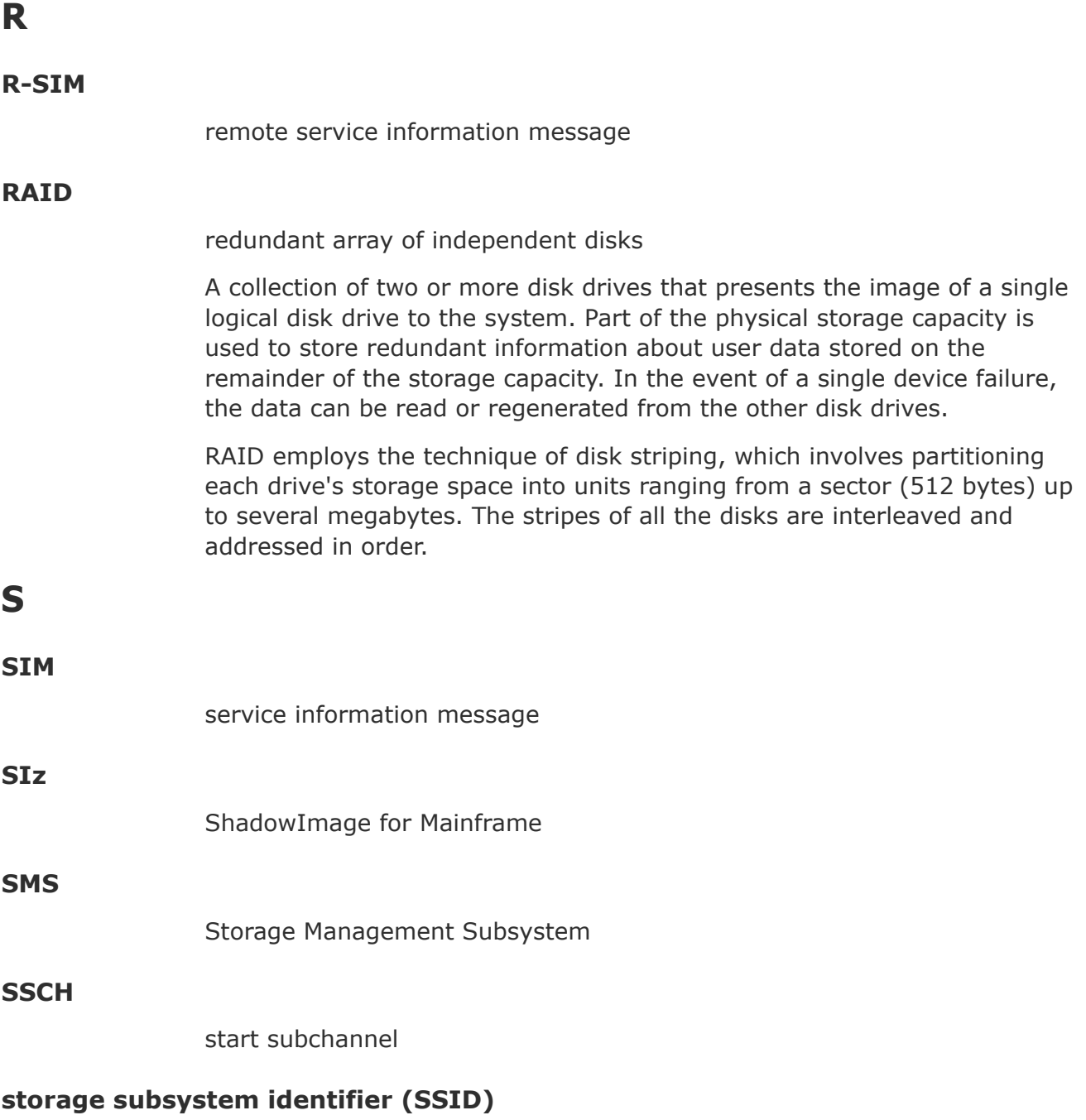

In a mainframe environment, SSIDs are used for reporting information from the control unit (CU) image to the mainframe operating system. An SSID is assigned to each group of 64 or 256 volumes to define one or four SSIDs per CU image. The user-specified SSIDs are assigned during storage system installation and must be unique to all connected host operating environments.

#### **virtual machine**

One instance of an operating system along with one or more applications running in an isolated partition within the computer. A VM enables different operating systems to run in the same computer at the same time as well as prevents applications from interfering with each other. All virtual machines run simultaneously.

#### **volume (vol or VOL)**

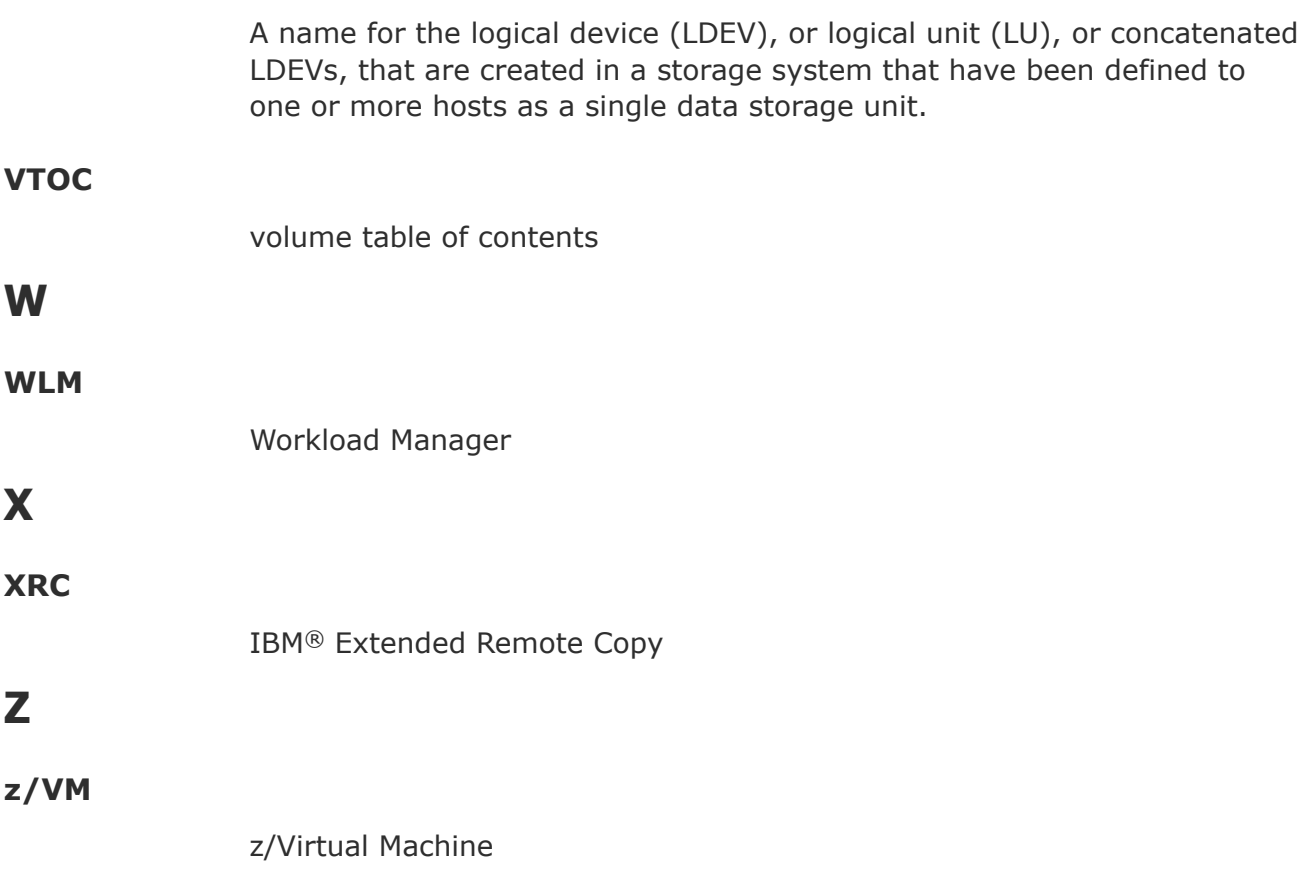

#### 82 Glossary Hitachi Compatible PAV User Guide for VSP G1000, G1500, and VSP F1500

# **Index**

#### **A**

alias device definition [14](#page-13-0) Alias Volume List [74](#page-73-0) assigning aliases to base devices [46](#page-45-0) assigning aliases to different base devices [50](#page-49-0)

#### **B**

base device definition [14](#page-13-0) Base Volume List [74](#page-73-0) base-to-alias device ratio [26](#page-25-0)

#### **C**

Compatible PAV mode [16](#page-15-0) contacting customer support [68](#page-67-0) CU List [74](#page-73-0) customer support [68](#page-67-0)

#### **D**

defining a base or alias device on an LCU [30](#page-29-0) defining an LCU [26](#page-25-0) dynamic mode [23](#page-22-0)

#### **F**

Free Volume List [74](#page-73-0)

#### **G**

GTF I/O tracing [62](#page-61-0)

#### **H**

Hardware Configuration Definition (HCD) [25](#page-24-0) HCD file [16](#page-15-0)

#### **I**

I/O request flows [18](#page-17-0), [19](#page-18-0)

#### **L**

LDKC List [74](#page-73-0)

#### **M**

MIH timer value [43](#page-42-0) modes [15](#page-14-0) MVS commands DEVSERV PATHS [59](#page-58-0) DEVSERV QPAV [59](#page-58-0) DISPLAY [58](#page-57-0) DISPLAY IOS HYPERPAV [62](#page-61-0) introduction [58](#page-57-0)

#### **O**

overview [14](#page-13-0)

#### **R**

removing aliases from base devices [48](#page-47-0) requirements [22](#page-21-0)

#### **S**

static mode [16,](#page-15-0) [23](#page-22-0)

#### **T**

technical support [68](#page-67-0)

#### **U**

used capacity calculations [52](#page-51-0)

**V**

VM CP commands introduction [63](#page-62-0) QUERY CU [63](#page-62-0) QUERY DASD DETAILS [64](#page-63-0) QUERY PAV [64](#page-63-0) QUERY VIRTUAL DASD DETAILS [64](#page-63-0) QUERY VIRTUAL PAV [65](#page-64-0)

#### **W**

Window Alias Count (Initial) column [75](#page-74-0) Base Volume column [75](#page-74-0) WLMPAV parameter [16](#page-15-0) Workload Manager (WLM) Compatible PAV mode [16](#page-15-0) overview [17](#page-16-0) static mode [16](#page-15-0)

#### **Hitachi Vantara**

Corporate Headquarters 2845 Lafayette Street Santa Clara, CA 95050-2639 USA [www.HitachiVantara.com](https://www.hitachivantara.com/) [community.HitachiVantara.com](https://community.hitachivantara.com/welcome)

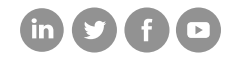

Regional Contact Information Americas: +1 866 374 5822 or info[@hitachivantara.com](mailto:info@hitachivantara.com) Europe, Middle East and Africa: +44 (0) 1753 618000 or [info.emea@hitachivantara.com](mailto:info.emea@hitachivantara.com)  Asia Pacific: +852 3189 7900 or [info.marketing.apac@hitachivantara.com](mailto:hds.marketing.apac@hitachivantara.com)